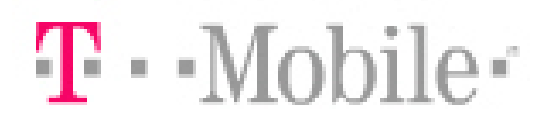

# **Užívateľská príručka k Dátovej karte pre Rýchly internet**

**Dok. č: 80-F8068-1** 

*Verzia 1.3 Dátum: 23. apríla 2007* 

QUALCOMM Flarion Technologies, Inc. [www.qualcomm.com/qft](http://www.qualcomm.com/qft)

© **2007 QUALCOMM Flarion Technologies, Inc.** 

#### **OFICIÁLNE VYHLÁSENIE K AUTORSKÝM PRÁVAM A OCHRANNEJ ZNÁMKE**

*Copyright* © *2007 QUALCOMM Flarion Technologies, Inc. Všetky práva vyhradené.* 

*QUALCOMM je registrovaná ochranná známka QUALCOMM Incorporated. Iné názvy produktov a značiek môžu byť ochranné známky, alebo registrované ochranné známky jednotlivých vlastníkov.* 

*Tieto technické údaje môžu byť predmetom zákonov USA, ktoré sa týkajú exportu, re-exportu, alebo prevodu ("exportných" zákonov). Odklon opačným smerom od US právnych noriem je zakázaný.* 

#### **WARRANTY DISCLAIMER**

NO WARRANTY, EXPRESS OR IMPLIED, IS PROVIDED PURSUANT TO THE TERMS OF THIS QUALCOMM MULTIMEDIA NET CARD USER GUIDE. ANY WARRANTY PROVIDED BY QUALCOMM, IF ANY, SHALL BE SOLELY PURSUANT TO A SEPARATE SUPPLY AGREEMENT BETWEEN QUALCOMM AND THE INITIAL PURCHASER OF THE QUALCOMM MULTIMEDIA NET CARD. SUCH WARRANTY IS IN LIEU OF ALL OTHER WARRANTIES, EXPRESS OR IMPLIED, ARISING BY LAW OR FROM A COURSE OF PERFORMANCE, A COURSE OF DEALING, TRADE USAGE OR OTHERWISE. QUALCOMM SPECIFICALLY DISCLAIMS, WITHOUT LIMITATION, ALL WARRANTIES OF ANY KIND, WHETHER EXPRESS OR IMPLIED, INCLUDING BUT NOT LIMITED TO, THE IMPLIED WARRANTIES OF MERCHANTABILITY, FITNESS FOR A PARTICULAR PURPOSE, TITLE AND NON-INFRINGEMENT. THE PRODUCT, ITS COMPONENTS, INTERFACES, ANY RELATED EQUIPMENT, ANY DOCUMENTATION AND OTHER MATERIALS ARE PROVIDED TO YOU STRICTLY ON AN "AS IS" BASIS.

#### **LIMITATION OF LIABILITY**

IN NO EVENT WILL QUALCOMM OR ITS OFFICERS, DIRECTORS, EMPLOYEES, MANAGERS, ATTORNEYS OR AGENTS BE LIABLE FOR ANY SPECIAL, INDIRECT, INCIDENTAL, PUNITIVE, EXEMPLARY OR CONSEQUENTIAL DAMAGES OF ANY KIND (INCLUDING, BUT NOT LIMITED TO, LOST PROFITS, LOST DATA OR INFORMATION, LOSS OF USE, BUSINESS INTERRUPTION, LOSS OF BUSINESS REPUTATION OR GOODWILL, COSTS OF SUBSTITUTE GOODS OR SERVICES, OR DOWNTIME COSTS) WHICH YOU OR OTHERS MAY INCUR OR EXPERIENCE, DIRECTLY OR INDIRECTLY ARISING OUT OF OR RELATING TO ANY QUALCOMM PRODUCT OR SERVICE, EVEN IF QUALCOMM HAS BEEN ADVISED OF THE POSSIBILITY OF SUCH DAMAGES AND NOTWITHSTANDING ANY FAILURE OF ESSENTIAL PURPOSE. NOTWITHSTANDING ANYTHING TO THE CONTRARY, THE AGGREGATE LIABILITY OF FLARION (AND ITS OFFICERS, DIRECTORS, EMPLOYEES, MANAGERS, ATTORNEYS AND AGENTS) FOR DAMAGES FOR ANY CAUSE WHATSOEVER DIRECTLY OR INDIRECTLY RELATING TO OR ARISING FROM USE OF ANY QUALCOMM PRODUCT OR SERVICE, AND REGARDLESS OF THE FORM OF ACTION, SHALL BE LIMITED TO THE AMOUNT PAID BY YOU TO QUALCOMM FOR SUCH PRODUCT OR SERVICE.

#### **VYHLÁSENIE O ZHODE V SÚLADE SO SMERNICOU O RÁDIOVÝCH A TELEKOMUNIKAČNÝCH KONCOVÝCH ZARIADENIACH 1999/5/EC (SMERNICA R&TTE)**

#### **Identifikácia produktu:**

Produkt: Multimedia Net Card/Dátová karta pre Rýchly internet Značka: QUALCOMM Flarion Technologies, Inc.

Tento produkt, ako je uvedený hore, keď sa používa na určený účel, je vyhlásený, že je v súlade s najdôležitejšími požiadavkami Smernice Rady – 1999/5/EC – (Smernica R&TTE). Súlad založený na procedúrach, ktoré sú uvedené v Článku 3 Smernice R&TTE a na skúšaní nasledovných noriem:

#### **Požiadavky na zdravie a bezpečnosť podľa Článku 3(1)(a)**

Použité harmonizované normy: EN 60950-1; Bezpečnosť zariadenia pre informačné technológie – Časť 1, Všeobecná požiadavka vrátane odchýlky krajín CENELEC.

#### **Požiadavky ochrany týkajúce sa elektromagnetickej kompatibility podľa Článku 3(1)(b)**

Použité harmonizované normy:

EN 301-489-1, V1.4.1 (2002-08); Elektormagnetická kompatibilita a otázky rádiového spektra (ERM); Norma elektromagnetickej kompatibility (EMC) pre rádiové zariadenia a služby. Časť 1: Bežné technické požiadavky

ETSI EN 301 489-25 V2.2.1 (2003-05)

Elektormagnetická kompatibilita a otázky rádiového spektra (ERM)

Norma elektromagnetickej kompatibility (EMC) pre rádiové zariadenia a služby

Časť 25: Špecifické podmienky pre viacnosné mobilné stanice IMT-2000 CDMA a pomocné zariadenie

EN55022/CISPR 22: 2003, Triada A, Limity a metódy merania charakteristík rádiového rušenia zariadenia pre informačné technológie

#### **Opatrenia pre účinné využitie rádio frekvenčného spektra k Článku 3(2)**

Rádio test pre FLASH-OFDM® schválený upozorneným orgánom, založeným na:

- EN 301-908-1 V2.2.1; Základňové stanice (BS), Opakovače a užívateľské zariadenie (UE) pre IMT-2000 mobilné siete tretej generácie. Časť 1: Harmonizovaná EN pre IMT-2000, Úvod a bežné požiadavky, pokrývajúca najdôležitejšie požiadavky Článku 3.2 Smernice R&TTE.
- EN 301-908-4 V2.2,1; Základňové stanice (BS), Opakovače a užívateľské zariadenie (UE) pre IMT-2000 mobilné siete tretej generácie. Časť 5: Harmonizovaná EN pre viacnosné CDMA (cdma2000) (UE) pokrývajúca najdôležitejšie požiadavky Článku 3.2 Smernice R&TTE.
- ETSI ERM TG39 Draft 450 MHz CDMA UE štandard, V0.0.6, s početnými úpravami pre Flash-OFDM®.
- ETSI TR 102 260 v1.1.1 (2003-12); Elektromagnetická kompatibilita a otázky rádio spektra (ERM); Verejný mobilný rádiový prístup Code Division Multiple Access (CDMA-PAMR); Referenčná dokumentácia systému, Vyhovuje pásmu triedy 11.

#### **RFI-Globálne služby (Číslo upozorneného orgánu 0889)**

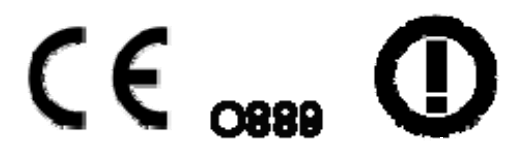

#### **OBSAH**

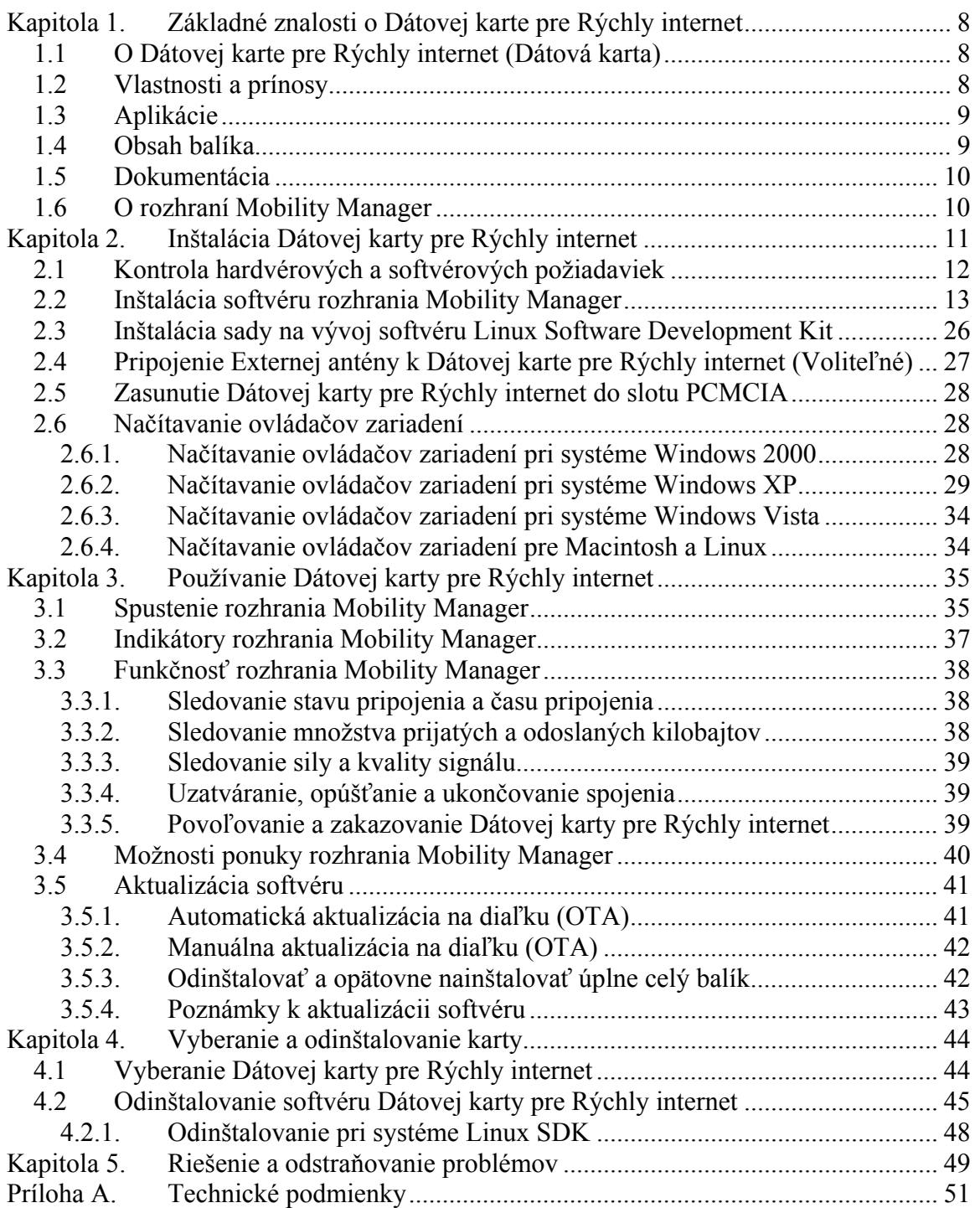

#### **ZOZNAM OBRÁZKOV**

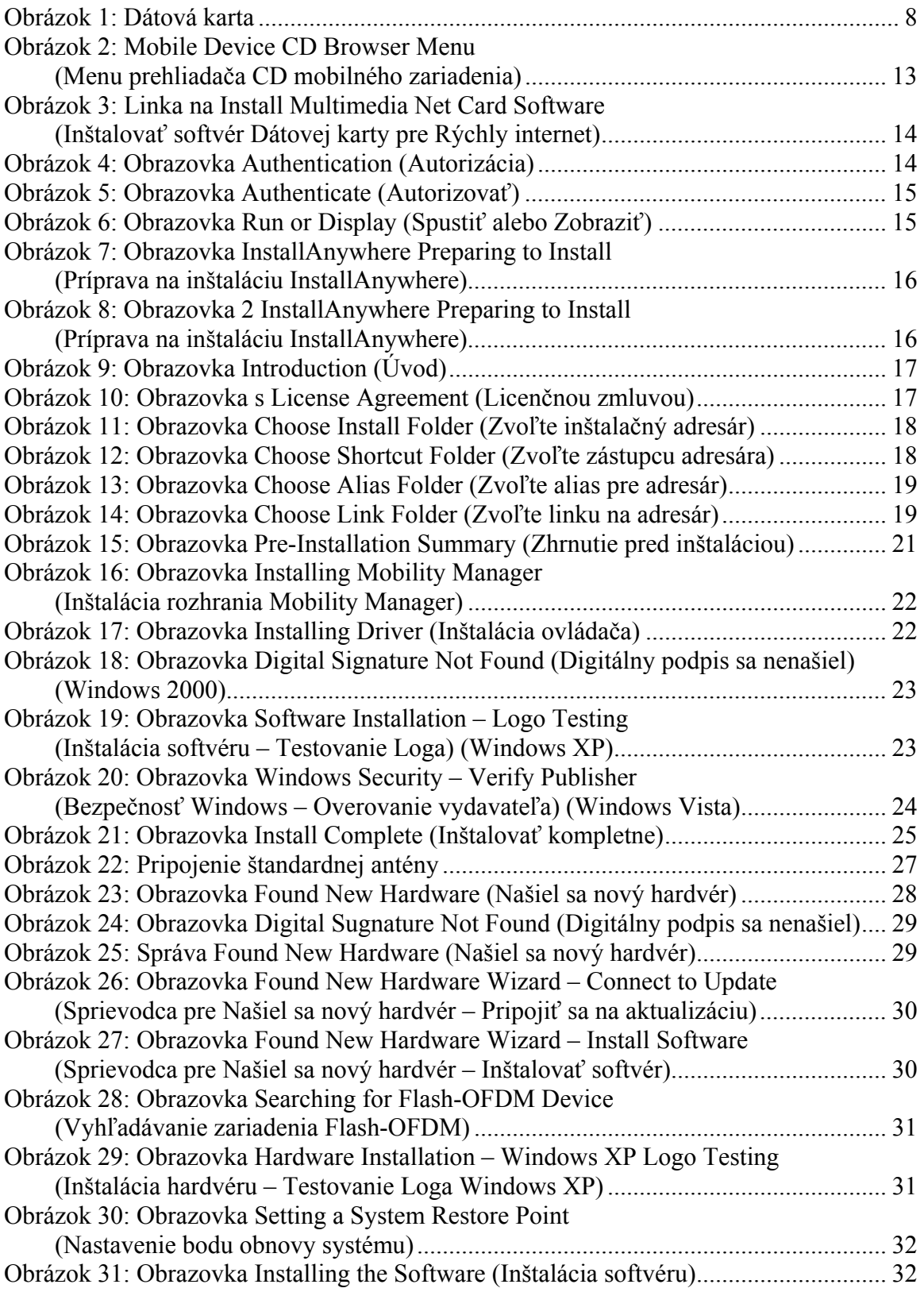

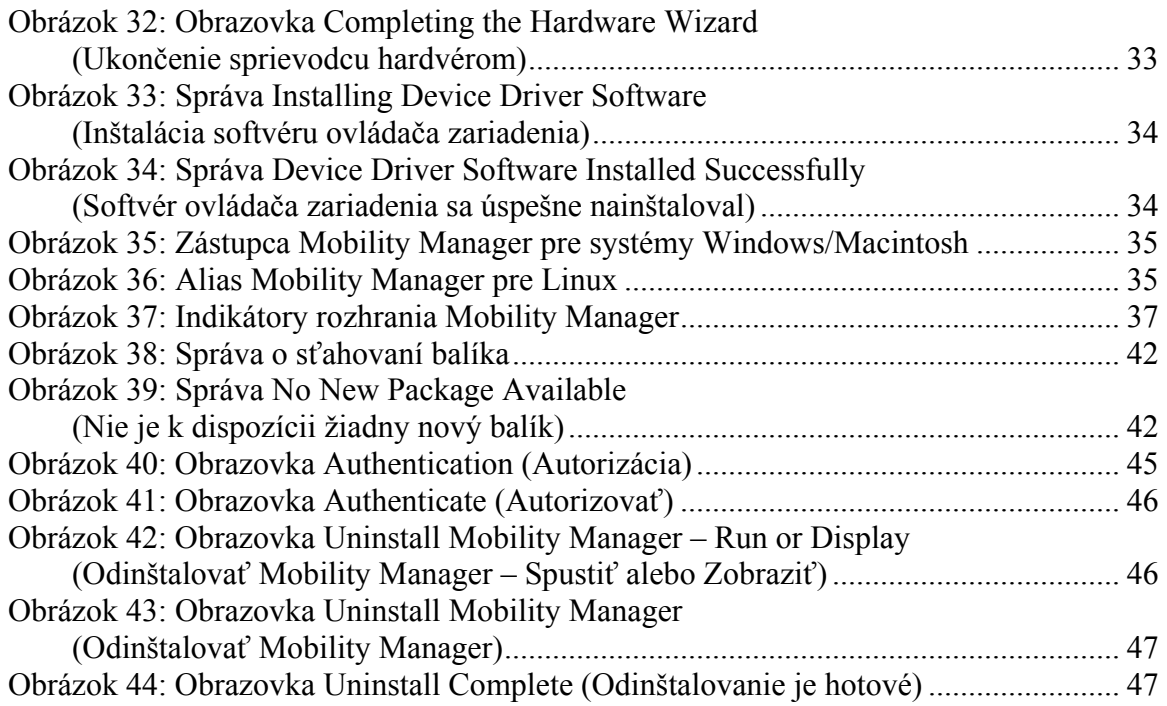

#### **ZOZNAM TABULIEK**

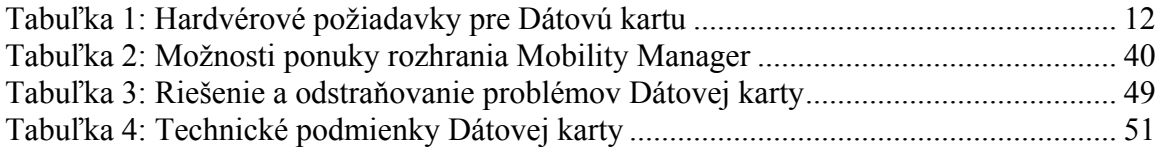

# <span id="page-7-0"></span>**Kapitola 1. Základné znalosti o Dátovej karte pre Rýchly internet**

### **1.1 O Dátovej karte pre Rýchly internet (Dátová karta)**

Dátová karta umožňuje abonentom rýchle pripojenie. Beží na väčšine počítačových operačných systémoch. Je typu *plug-and-play*, kompatibilná so štandardným slotom pre kartu Typu II PCMCIA.

Dátová karta je založená na technológii FLASH-OFDM®. Táto technológia bola navrhnutá na báze IP protokolu.

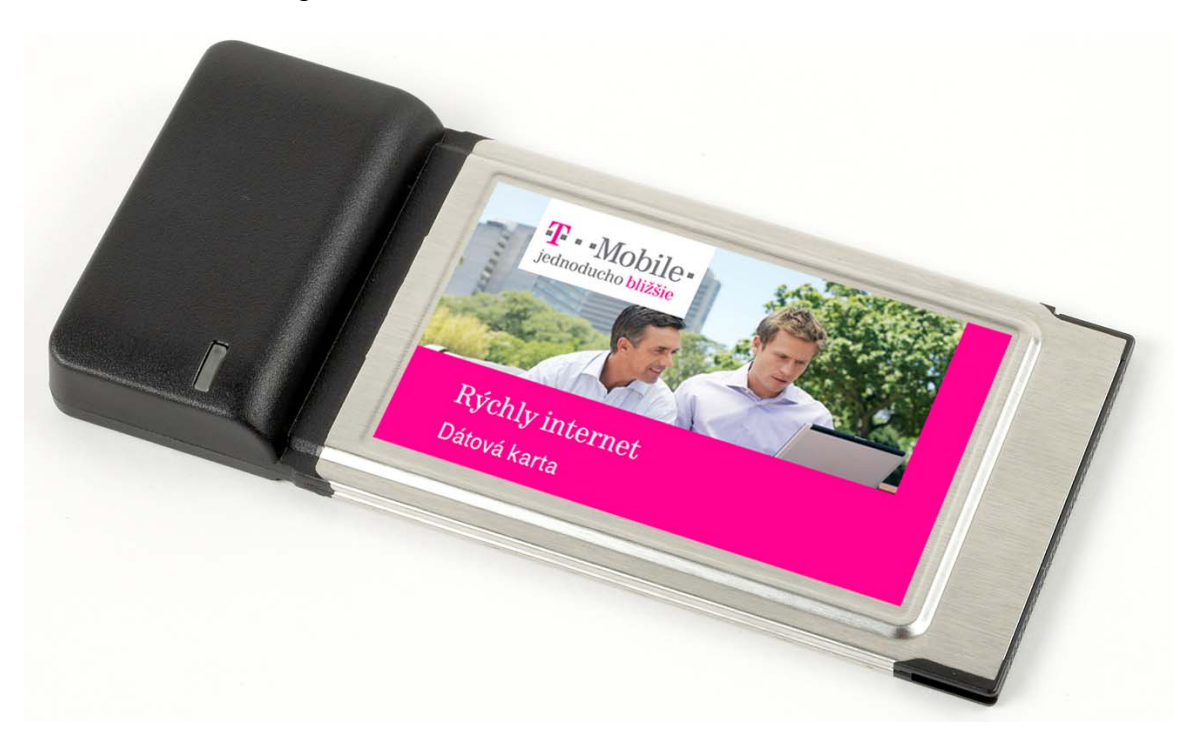

*Obrázok 1: Dátová karta* 

### **1.2 Vlastnosti a prínosy**

Dátová karta:

- Poskytuje slobodu, flexibilitu a úplnú mobilitu bezdrôtového pripojenia
- Umožňuje silu prístupu k rýchlemu internetu
- Dovoľuje mobilitu s plným pripojením dokonca aj pri rýchlostiach ktorými jazdia autá

### <span id="page-8-0"></span>**1.3 Aplikácie**

Príklady aplikácií, ktoré je možné použiť s Dátovou kartou zahŕňajú:

- E-mail (vrátane príloh s veľkými súbormi)
- Rýchle prehľadávanie webových stránok
- Prístup k virtuálnej privátnej sieti (Virtual Private Network VPN)
- Prenos súborov
- Hranie hier online
- Prehrávanie videa a hudby
- Video konferencie

### **1.4 Obsah balíka**

Dátová karta obsahuje nasledovné:

- Dátová karta
- Externá anténa
- Inštalačné CD, ktoré obsahuje Užívateľskú príručku a systémový softvér
- Príručka pre rýchly štart

### <span id="page-9-0"></span>**1.5 Dokumentácia**

Dátová karta sa dodáva s doleuvedenou dokumentáciou:

- *Príručka pre rýchly štart* popisuje základnú inštaláciu a používanie produktu. Tento dokument je k dispozícii v tlačenej forme a je súčasťou dodávky Dátovej karty.
- *Užívateľská príručka* (tento dokument) poskytuje podrobné informácie o inštalácii produktu, konfigurácii a používaní a o riešení a odstraňovaní problémov. Tento dokument je k dispozícii v elektronickej podobe na inštalačnom CD, ktoré je súčasťou dodávky Dátovej karty. Okrem toho je možné sa k Užívateľskej príručke dostať z ponuky Pomoci rozhrania Mobility Managera.

#### *Poznámka:*

*Užívateľská príručka je k dispozícii vo formáte PDF. Aby bolo možné Užívateľskú príručku čítať, v počítači musíte mať nainštalovaný Adobe Reader. Ak nie je nainštalovaný, vložte do počítača Inštalačné CD. Keď sa objaví ponuka na spustenie CD, kliknite na linku View Documentation (Prezerať dokumentáciu) a potom na linku Install Adobe Reader (Inštalovať Adobe Reader). Kliknite na linku pre operačný systém vášho počítača a potom sledujte na obrazovke pokyny týkajúce sa inštalácie. Prípadne sa riaďte inštalačným súborom Adobe Acrobat pre váš operačný systém.*

### **1.6 O rozhraní Mobility Manager**

Mobility Manager poskytuje užívateľské rozhranie s funkčnosťou Dátovej karty.

Rozhranie Mobility Manager obsahuje:

- Informácie o spojení
	- o Stav pripojenia
	- o Čas pripojenia
	- o Počet odoslaných a prijatých kilobajtov
	- o Silu signálu
	- o Kvalitu signálu
- Funkčnosť pripojenia
	- o Povoliť
	- o Zakázať
	- o Koniec
- Aktualizovať funkčnosť
- Informácie Pomoci
	- o Linku na túto Užívateľskú príručku
	- o Informácie "O"

# <span id="page-10-0"></span>**Kapitola 2. Inštalácia Dátovej karty pre Rýchly internet**

Dátová karta sa môže nainštalovať a používať v notebooku, aby poskytla rýchle mobilné širokopásmové pripojenie.

#### **VAROVANIE**

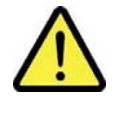

#### **SOFTVÉR KARTY MULTIMEDIA NET CARD SA MUSÍ NA POČÍTAČ NAINŠTALOVAŤ** *PRED TÝM***, AKO SA KARTA MULTIMEDIA NET VLOŽÍ DO PCMCIA SLOTU. AK SA KARTA MULTIMEDIA NET CARD DO SLOTU VLOŽÍ PRED TÝM, AKO SA NAINŠTALUJE SOFTVÉR, APLIKÁCIA NEBUDE PRACOVAŤ.**

Inštalácia Dátovej karty sa skladá z nasledovných základných krokov. Tieto kroky urobte v nasledovnom poradí:

- 1. Skontrolujte hardvérové a softvérové požiadavky
- 2. Nainštalujte softvér rozhrania Mobility Manager
- 3. Vložte Dátovú kartu do slotu PCMCIA
- 4. Načítajte ovládače

### <span id="page-11-0"></span>**2.1 Kontrola hardvérových a softvérových požiadaviek**

Dátová karta vyžaduje od notebooku určité hardvérové a softvérové schopnosti. Skontrolujte, či sú splnené nasledovné hardvérové požiadavky:

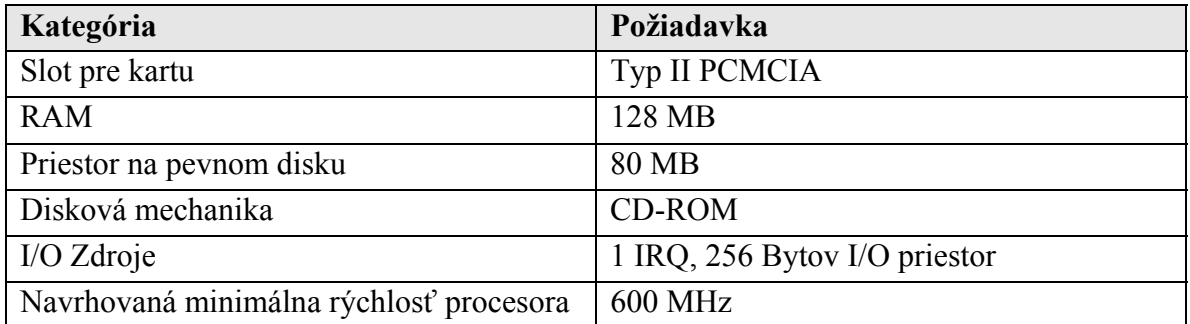

#### *Tabuľka 1: Hardvérové požiadavky pre Dátovú kartu*

Dátová karta funguje s počítačmi, ktoré používajú nasledovné operačné systémy:

- Windows® 2000, XP, Vista
- Red Hat<sup>®</sup> Enterprise Linux<sup>®</sup> WS4
- Mac  $OS^{\circledR}$  X 10.3, 10.4

### <span id="page-12-1"></span><span id="page-12-0"></span>**2.2 Inštalácia softvéru rozhrania Mobility Manager**

Keď je jasné, že hardvérové a softvérové požiadavky sú splnené, pokračujte s inštaláciou.

Keď chcete nainštalovať rozhranie Mobility Manager:

- 1. Zapnite počítač a/resp. alebo zatvorte všetky programy, ktoré bežia.
- 2. Ak inštalujete na Macintosh, alebo Linux, prihláste ste sa na počítač ako superužívateľ.
- 3. Vložte CD do CD-ROM mechaniky. *Pri všetkých systémoch sú inštalačné súbory prístupné navigáciou CD mechaniky počítača. V systémoch Windows sa objaví Mobile Device CD Browser Menu (Menu prehliadača CD mobilného zariadenia):*

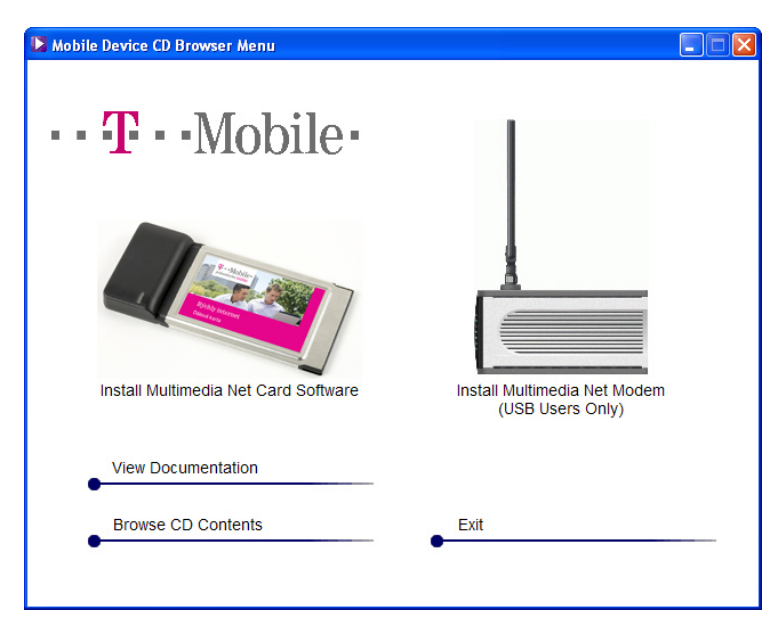

*Obrázok 2: Mobile Device CD Browser Menu (Menu prehliadača CD mobilného zariadenia)*  <span id="page-13-0"></span>4. V systémoch Windows, v **Mobile Device CD Browser Menu (Menu prehliadača CD mobilného zariadenia)**, kliknite na **Install Multimedia Net Card Software (Inštalovať softvér Dátovej karty pre Rýchly internet)**.

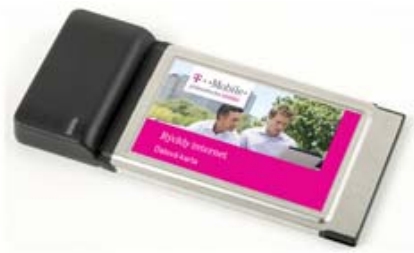

Install Multimedia Net Card Software

#### *Obrázok 3: Linka na Install Multimedia Net Card Software (Inštalovať softvér Dátovej karty pre Rýchly internet)*

V systémoch Macintosh, alebo Linux, alebo ak sa neobjaví Windows Menu CD prehliadač, choďte do patričnej záložky pre inštaláciu na CD a dvakrát kliknite na inštalačný súbor.

• V prípade systému Macintosh, choďte na súbor **install.app**, ktorý sa nachádza v adresári **MACOSX**.

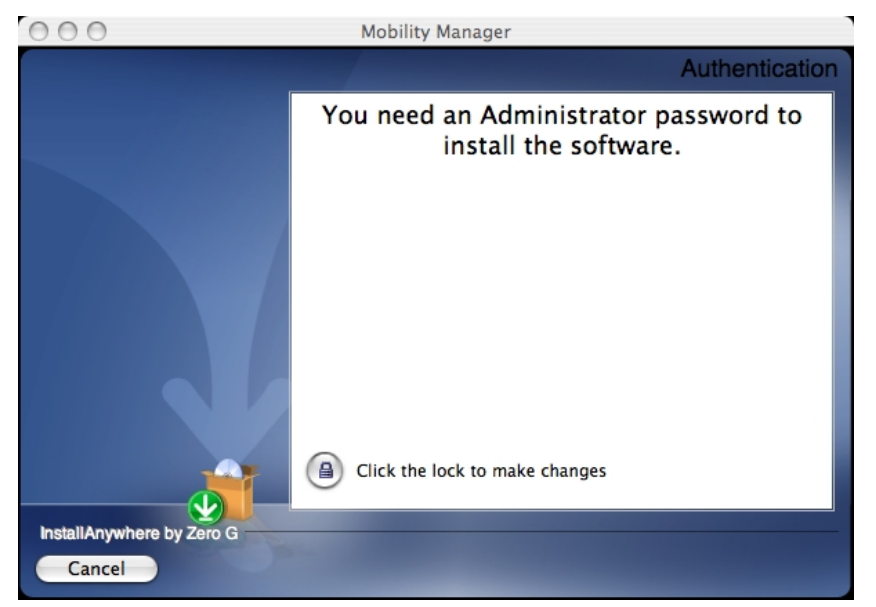

*Objaví sa obrazovka pre autorizáciu:* 

*Obrázok 4: Obrazovka Authentication (Autorizácia)* 

Kliknite na **Click the lock to make changes (Kliknite na zámku, aby ste urobili zmeny)**.

<span id="page-14-0"></span>*Objaví sa obrazovka Authenticate (Autorizovať).* 

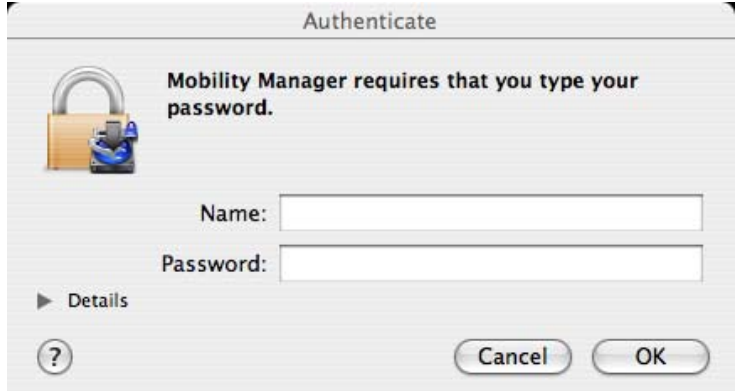

*Obrázok 5: Obrazovka Authenticate (Autorizovať)* 

Napíšte patričné **Name (Meno)** a **Password (Heslo)** a kliknite na **OK (OK)**.

*Objaví sa obrazovka InstallAnywhere Preparing to Install (Príprava na inštaláciu InstallAnywhere) a po nej obrazovka Introduction (Úvod) (pozrite si [Obrázok 7,](#page-15-1) [Obrázok 8](#page-15-2) a [Obrázok 9](#page-16-1)).* 

• V prípade Linuxu choďte na súbor **setup.sh,** ktorý sa nachádza v adresári **Red\_Hat\_Enterprise\_Linux** 

*Objaví sa obrazovka Run or Display (Spustiť alebo Zobraziť).* 

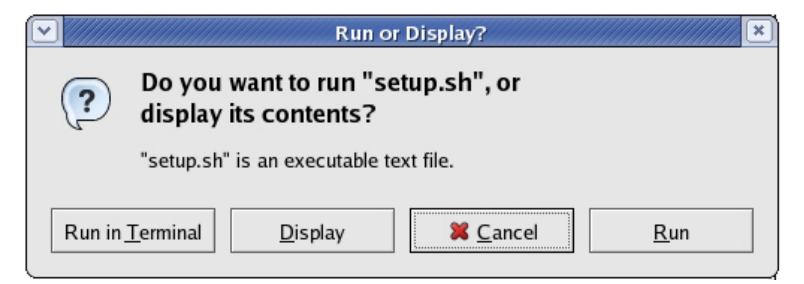

*Obrázok 6: Obrazovka Run or Display (Spustiť alebo Zobraziť)* 

Kliknite na **Run (Spustiť)**.

*Objaví sa obrazovka InstallAnywhere Preparing to Install (Príprava na inštaláciu InstallAnywhere) a po nej obrazovka Introduction (Úvod) (pozrite si [Obrázok 7,](#page-15-1) [Obrázok 8](#page-15-2) a [Obrázok 9](#page-16-1)).* 

• V prípade Windows choďte na súbor **setup.exe,** ktorý sa nachádza v adresári **WirelessNetworkCard** directory

*Objaví sa obrazovka InstallAnywhere Preparing to Install (Príprava na inštaláciu InstallAnywhere) a po nej obrazovka Introduction (Úvod):* 

<span id="page-15-0"></span>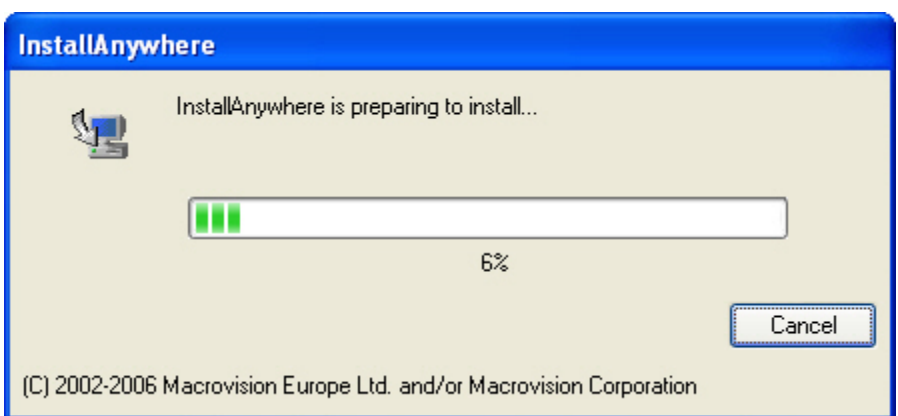

<span id="page-15-2"></span><span id="page-15-1"></span>*Obrázok 7: Obrazovka InstallAnywhere Preparing to Install (Príprava na inštaláciu InstallAnywhere)* 

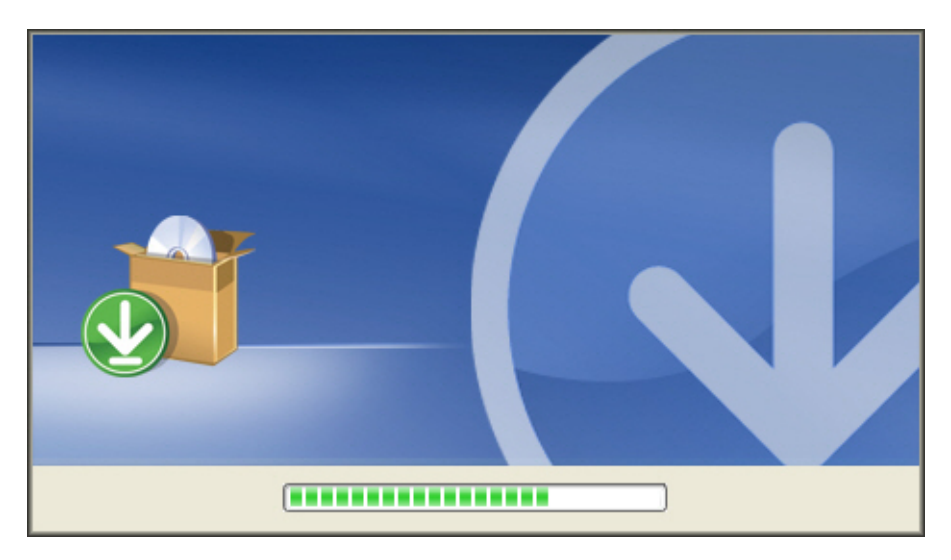

*Obrázok 8: Obrazovka 2 InstallAnywhere Preparing to Install (Príprava na inštaláciu InstallAnywhere)* 

<span id="page-16-0"></span>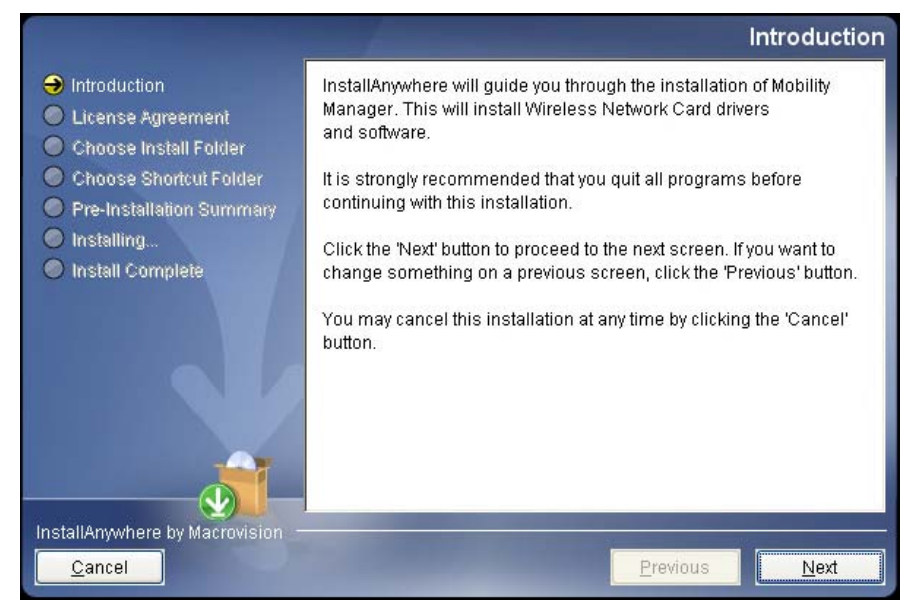

*Obrázok 9: Obrazovka Introduction (Úvod)* 

<span id="page-16-1"></span>5. V obrazovke **Introduction (Úvod)** kliknite na tlačidlo **Next (Pokračovať)**. *Objaví sa obrazovka s License Agreement (Licenčnou zmluvou):* 

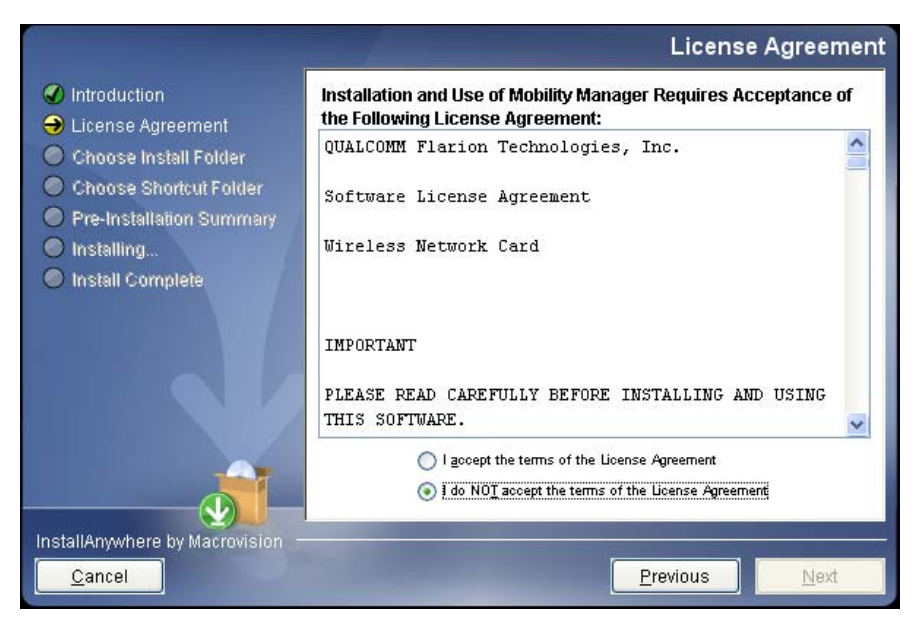

#### *Obrázok 10: Obrazovka s License Agreement (Licenčnou zmluvou)*

6. V Obrazovke s **License Agreement (Licenčnou zmluvou)** rolujte text a prečítajte si Licenčnú zmluvu. Keď chcete v inštalácii pokračovať, kliknite na prepínač **I accept… (Súhlasím…)** a potom na tlačidlo **Next (Pokračovať)**. *Objaví sa obrazovka Choose Install Folder (Zvoľte inštalačný adresár):* 

<span id="page-17-0"></span>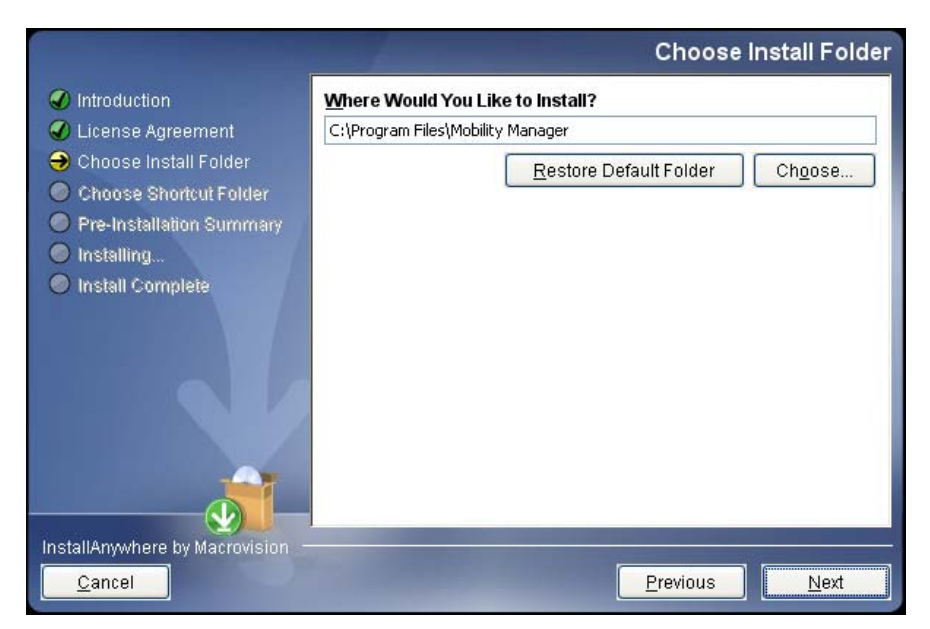

*Obrázok 11: Obrazovka Choose Install Folder (Zvoľte inštalačný adresár)* 

7. V obrazovke **Choose Install Folder (Zvoľte inštalačný adresár)**, akceptujte implicitné nastavenie, alebo kliknite na **Choose (Zvoľte)**, aby ste sa dostali na iné miesto. Kliknite na tlačidlo **Next (Pokračovať)**.

*V systéme Windows sa objaví obrazovka Choose Shortcut Folder (Zvoľte zástupcu adresára):* 

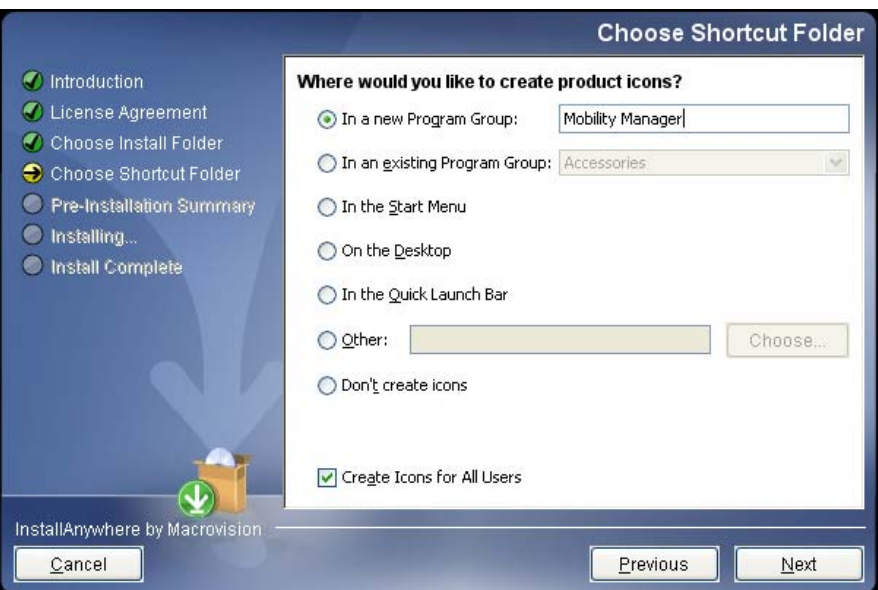

#### *Obrázok 12: Obrazovka Choose Shortcut Folder (Zvoľte zástupcu adresára)*

*V systémoch Macintosh sa objaví obrazovka Choose Alias Folder (Zvoľte alias pre adresár).* 

<span id="page-18-0"></span>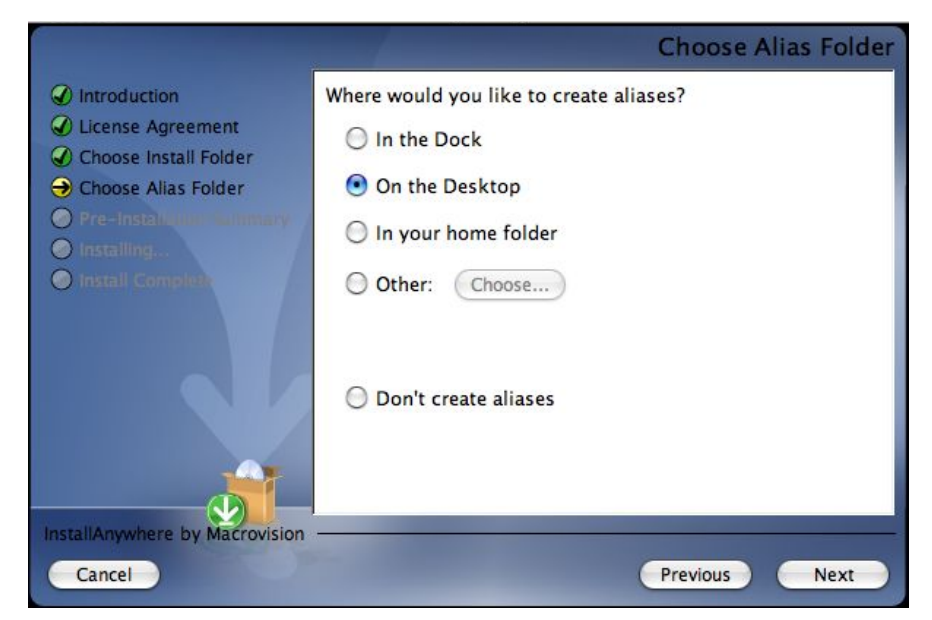

*Obrázok 13: Obrazovka Choose Alias Folder (Zvoľte alias pre adresár)* 

*V systémoch Linux sa objaví obrazovka Choose Link Folder (Zvoľte linku na adresár).*

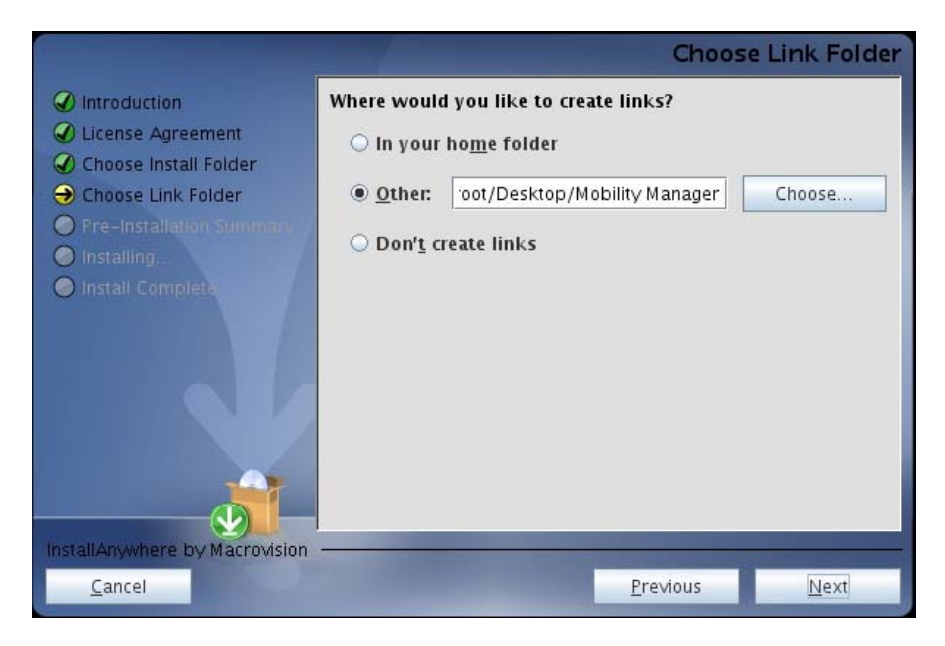

#### *Obrázok 14: Obrazovka Choose Link Folder (Zvoľte linku na adresár)*

8. V patričnej obrazovke **Choose Shortcut/Alias/Link Folder (Zvoľte zástupcu/alias/linku adresára)**, kliknite na patričné prepínače požadovanej voľby.

Možnosti voľby obrazovky Windows **Choose Shortcut Folder (Zvoľte zástupcu adresár)** zahŕňajú:

- **V novej Program Group (Programovej skupine)** Vytvorí ikonu (zástupcu) v novej Programovej skupine. Implicitný názov Programovej skupiny je Mobility Manager. Ak je treba, kliknite na pole a napíšte iný názov Programovej skupiny.
- **V jestvujúcej Program Group (Programovej skupine)** Vytvorí ikonu v jestvujúcej Programovej skupine (kliknite na menu, aby ste vybrali požadovanú skupinu).
- **V Start Menu (Ponuke Štart)** Vytvorí ikonu v Start Menu (Ponuke Štart) systému Windows.
- **Na Desktop (Ploche)** Vytvorí ikonu na ploche systému Windows.
- **Na lište Quick Launch Bar (Rýchleho spúšťania)** Vytvorí ikonu na lište Rýchleho spúšťania systému Windows (napravo od tlačidla Štart).
- **Other (Iné)** Vytvorí ikonu na inom mieste. Napíšte cestu k danému miestu, alebo kliknite na Prehliadanie, aby ste sa na dané miesto dostali.
- **Don't create icons (Nevytvárať ikony)** Nevytvorí ikonu.
- **Create Icons for All Users (Vytvoriť ikony pre všetkých užívateľov)**  Pri tejto voľbe sa pomocou prepínača vytvoria špecifikácie pre všetkých užívateľov v počítači. Keď sa táto možnosť nevyberie, vytvorí ikony podľa špecifikácií len pre inštaláciu nastavení užívateľa.

Možnosti obrazovky Macintosh **Choose Alias Folder (Zvoľte alias pre adresár)** obsahuje:

- **V Dock (Paneli)** Vytvorí alias v programovom paneli Macintosh.
- **Na Desktop (Ploche)** Vytvorí alias na ploche Macintosh.
- **In your home folder (Vo vašom domovskom adresári)** Vytvorí alias v súčasnom domovskom adresári užívateľa.
- **Other (Iné)** Vytvorí alias na inom mieste. Kliknite na Choose (Vybrať), aby ste sa dostali iné miesto.
- **Don't create aliases (Nevytvárať aliasy)** Nevytvorí alias.

Obrazovka Linuxu **Choose Link Folder** (Zvoľte linku na adresár) obsahuje:

- **In your home folder (Vo vašom domovskom adresári)** Vytvorí alias v súčasnom dopmovskom adresári užívateľa.
- **Other (Iné)** Vytvorí alias na inom mieste. Kliknite na Choose (Vybrať), aby ste sa dostali iné miesto.
- **Don't create links (Nevytvárať linky)** Nevytvorí linku.

#### *Poznámka:*

*Inštalácia Macintosh, alebo Linux robí "superužívateľ". Keď chcete, aby sa alias/linka objavila inému užívateľovi, ako je "superužívateľ", zvoľte Other (Iné) a presuňte sa na miesto daného užívateľa.* 

<span id="page-20-0"></span>9. Po ukončení volieb obrazovky **Choose Shortcut/Alias/Link Folder (Zvoľte zástupcu/alias/linku adresára)**, kliknite na **Next (Pokračovať)**.

*Objaví sa obrazovka Pre-Installation Summary (Zhrnutie pred inštaláciou):* 

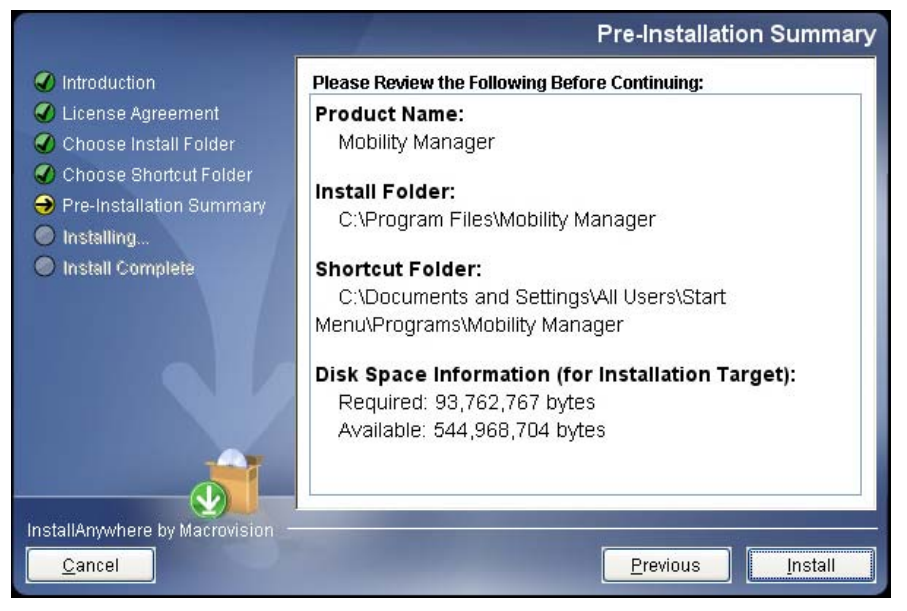

*Obrázok 15: Obrazovka Pre-Installation Summary (Zhrnutie pred inštaláciou)* 

10. Na obrazovke **Pre-Installation Summary (Zhrnutie pred inštaláciou)** skontrolujte, či sú všetky informácie správne. Ak nie sú, kliknite na **Previous (Späť)**, aby ste nastavili informácie na predchádzajúcich obrazovkách. Ak sú informácie správne, stlačte **Install (Inštalovať)**.

*Objaví sa obrazovka Installing Mobility Manager (Inštalácia rozhrania Mobility Manager):* 

<span id="page-21-0"></span>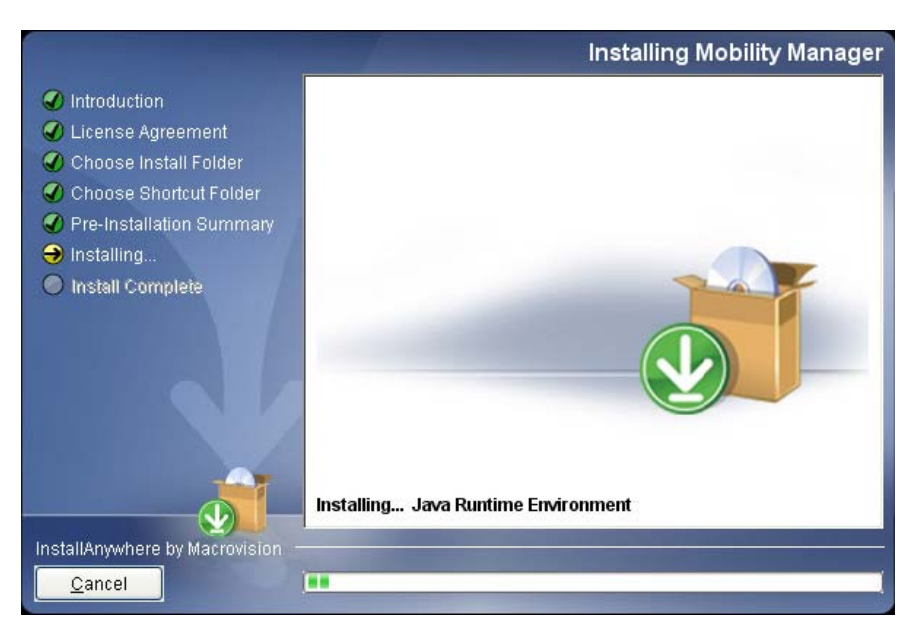

*Obrázok 16: Obrazovka Installing Mobility Manager (Inštalácia rozhrania Mobility Manager)* 

*V systéme Windows sa objaví obrazovka Installing Driver (Inštalácia ovládača), po nej nasleduje obrazovka Digital Signature Not Found (Digitálny podpis sa nenašiel) (vo Windows 2000), obrazovka Software Installation – Logo Testing (Inštalácia softvéru – Testovanie Loga) (vo Windows XP), alebo obrazovka Windows Security – Verify Publisher (Bezpečnosť Windows – Overovanie vydavateľa) (vo Windows Vista). V inštaláciách Macintosh a Linux sa podobné obrazovky neobjavia.* 

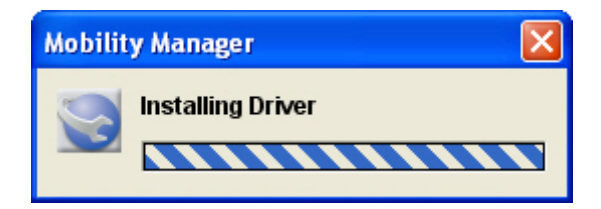

*Obrázok 17: Obrazovka Installing Driver (Inštalácia ovládača)* 

<span id="page-22-0"></span>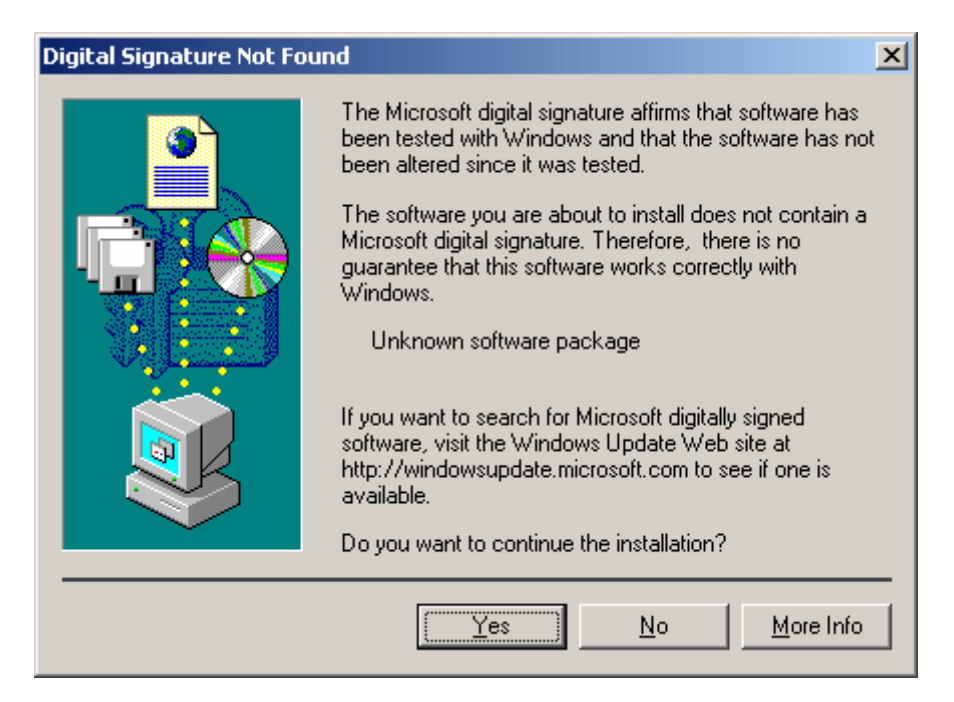

#### *Obrázok 18: Obrazovka Digital Signature Not Found (Digitálny podpis sa nenašiel) (Windows 2000)*

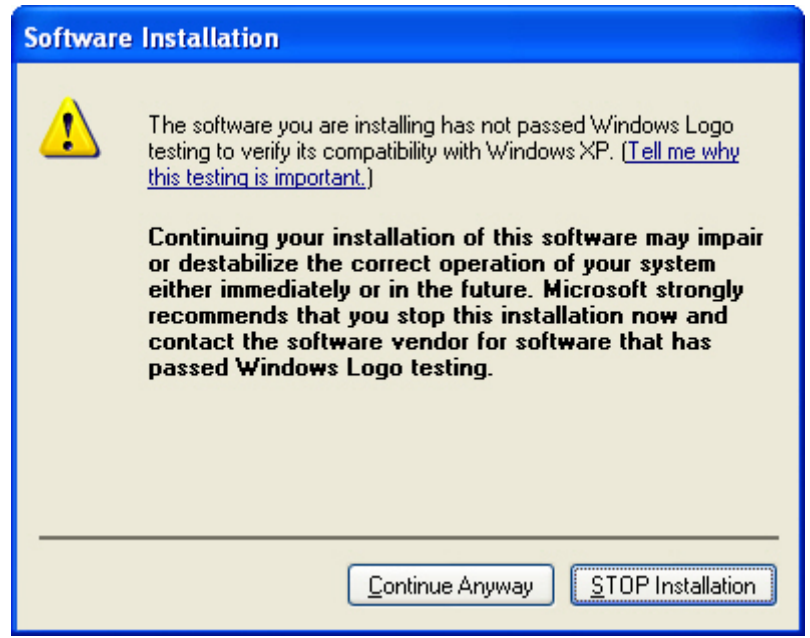

*Obrázok 19: Obrazovka Software Installation – Logo Testing (Inštalácia softvéru – Testovanie Loga) (Windows XP)* 

<span id="page-23-0"></span>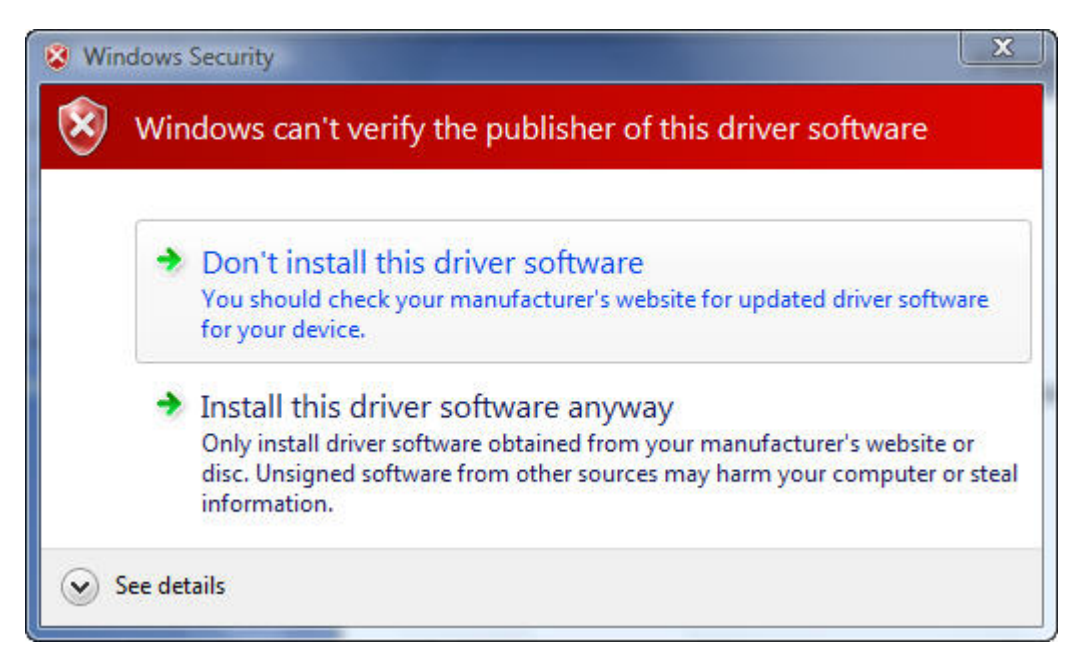

#### *Obrázok 20: Obrazovka Windows Security – Verify Publisher (Bezpečnosť Windows – Overovanie vydavateľa) (Windows Vista)*

- 11. Pokračujte podľa operačného systému:
	- Vo Windows 2000, v obrazovke **Digital Signature Not Found (Digitálny podpis sa nenašiel)**, kliknite na **Yes (Áno).**
	- Vo Windows XP, v obrazovke **Software Installation Logo Testing (Inštalácia softvéru – Testovanie Loga)**, kliknite na **Continue Anyway (Pokračovať v každom prípade).**
	- Vo Windows Vista, v obrazovke **Windows Security Verify Publisher (Bezpečnosť Windows – Overovanie vydavateľa)**, kliknite na **Install this driver software anyway (Nainštalovať tento ovládač v každom prípade).**
	- V prípade Macintosh, alebo Linux, pokračujte po Krok [12](#page-24-1).

*Po ukončení inštalácie sa objaví obrazovka Install Complete (Inštalovať kompletne).* 

<span id="page-24-0"></span>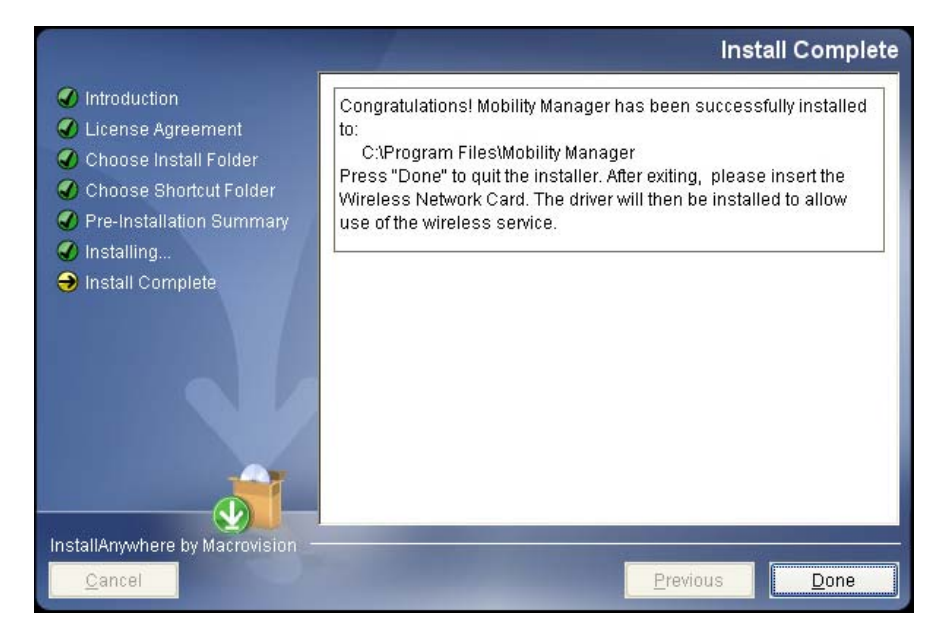

*Obrázok 21: Obrazovka Install Complete (Inštalovať kompletne)* 

- <span id="page-24-1"></span>12. Na obrazovke **Install Complete (Inštalovať kompletne)**, kliknite na **Done (Hotovo)**.
- 13. Reštartujte počítač, ak budete na to upozornený.

### <span id="page-25-0"></span>**2.3 Inštalácia sady na vývoj softvéru Linux Software Development Kit**

Na inštalačnom CD je k dispozícii softvér Dátovej karty pre sady Linux Software Development Kits (SDKs).

#### *Poznámka:*

*Doleuvedené pokyny sú testované na distribúcii operačného systému Linux Enterprise. Binárne súbory, ktoré sú v tomto balíku budú pracovať len s balíkom distribúcie Linux distribution s jadrom Linux 2.6.9.* 

*Tento balík bude podporovať iné distribúcie Linuxu, ktoré majú jadro Linux 2.6.X, ale bude vyžadovať prebudovanie binárnych súborov. Pokyny na vybudovanie novej sady binárnych súborov sú k dispozícii v súbore readme.txt, ktorý je na inštalačnom CD v adresári Linux.*

Inštalácia sady na vývoj softvéru Linux Software Development Kit:

- 1. Na inštalačnom CD nájdite adresár **Linux SDK** (Software Development Kit).
- 2. Nasledujúcim príkazom vytiahnite balík Linux: **tar xzvf ft1000\_linux.tgz**
- 3. Zmeňte adresár balíka **ft1000\_linux**.
- 4. Spustite **./install.sh** a zvoľte **option 1 (možnosť 1)**, aby sa ovládač nainštaloval.

*Poznámka:*

*Linux vyžaduje súbor ifcfg-ethX pre všetky sieťové rozhrania.*

- 5. Použite príkaz **ifconfig -a**, aby ste videli, ktoré je ďalšie číslo rozhrania (ethX).
- 6. Nasledovnými vstupmi vytvorte **ifcfg-ethX** v adresári **/etc/sysconfig/networkscripts:**
	- **a. DEVICE=ethX**
	- **b. ONBOOT=yes**
	- **c. BOOTPROTO=dhcp**

### <span id="page-26-0"></span>**2.4 Pripojenie Externej antény k Dátovej karte pre Rýchly internet (Voliteľné)**

Dátová karta obsahuje internú anténu. Táto karta typicky poskytuje vynikajúci širokopásmový príjem.

Okrem toho sa Dátová karta zasiela s externe pripojiteľnou anténou. Táto zlepšuje príjem v oblastiach so slabým signálom.

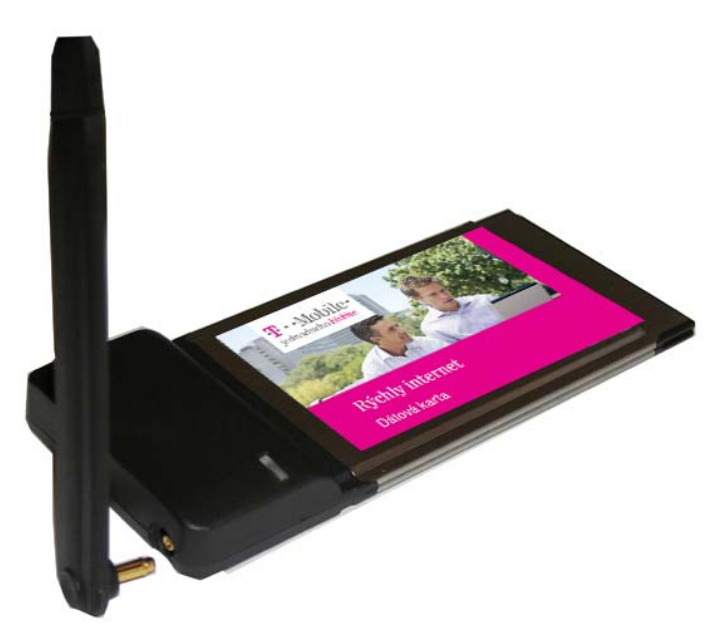

*Obrázok 22: Pripojenie štandardnej antény* 

Pripojte anténu ku kruhovému konektoru Dátovej karty tak, aby sa úplne zasunul.

*Poznámky:* 

- *Držte anténu v takej polohe, aby sa zabezpečil maximálny výkon.*
- *Anténu nikdy nasilu neohýbajte.*
- *Keď chcete anténu odstrániť, otáčajte ju tak, aby bola zrovnaná s kartou, chyťte ju za držiaky blízko kolíka a vytiahnite ju.*

### <span id="page-27-0"></span>**2.5 Zasunutie Dátovej karty pre Rýchly internet do slotu PCMCIA**

Po nainštalovaní softvéru vložte Dátovú kartu do slotu PCMCIA.

Keď chcete vložiť Dátovú kartu do slotu:

- 1. Držte Dátovú kartu na integrovanej anténe tak, aby grafická nálepka smeroval hore.
- 2. Zasuňte Dátovú kartu na doraz do slotu PCMCIA.

### **2.6 Načítavanie ovládačov zariadení**

Po vložení Dátovej karty do portu PCMCIA sa začne načítavanie ovládača. Pokračujte podľa vášho operačného systému.

#### **2.6.1. Načítavanie ovládačov zariadení pri systéme Windows 2000**

1. Keď systém Windows 2000 zistí prítomnosť Dátovej karty, objaví sa správa **Found New Hardware (Našiel sa nový hardvér)**, po ktorej nasleduje obrazovka **Digital Signature Not Found (Digitálny podpis sa nenašiel)**.

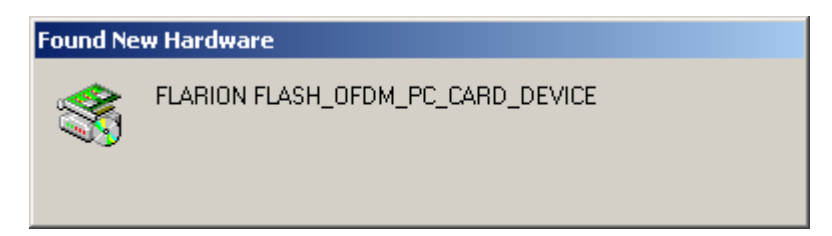

*Obrázok 23: Obrazovka Found New Hardware (Našiel sa nový hardvér)* 

<span id="page-28-0"></span>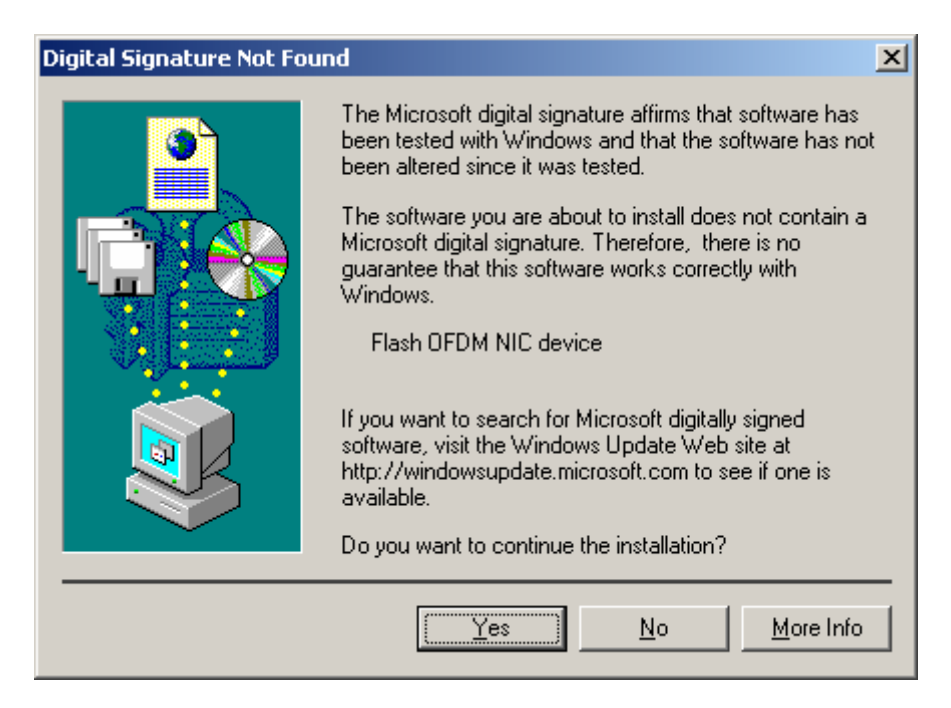

*Obrázok 24: Obrazovka Digital Sugnature Not Found (Digitálny podpis sa nenašiel)* 

V obrazovke **Digital Signature Not Found (Digitálny podpis sa nenašiel)**, kliknite na **Yes (Áno)**.

*Načítavanie ovládačov zariadení sa ukončí a na kraji Dátovej karty bliká modrá LED kontrolka "pripojené". Kontrolka bliká, až kým sa Dátová karta nepripojí do siete. Keď sa pripojí, modré svetlo ostane svietiť a objaví sa rozhranie Mobility Manager (pozrite si [Indikátory rozhrania Mobility](#page-36-1)  [Manager](#page-36-1) na strane [37](#page-36-1)).* 

*Inštalácia Dátovej karty pre systém Windows 2000 je teraz hotová.* 

#### **2.6.2. Načítavanie ovládačov zariadení pri systéme Windows XP**

1. Keď systém Windows XP zistí prítomnosť Dátovej karty, v oblasti lišty úloh sa objaví správa **Found New Hardware (Našiel sa nový hardvér)** a objaví sa obrazovka **Found New Hardware Wizard – Connect to Update (Sprievodca pre Našiel sa nový hardvér – Pripojiť na aktualizáciu)**.

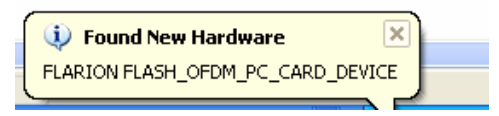

*Obrázok 25: Správa Found New Hardware (Našiel sa nový hardvér)* 

<span id="page-29-0"></span>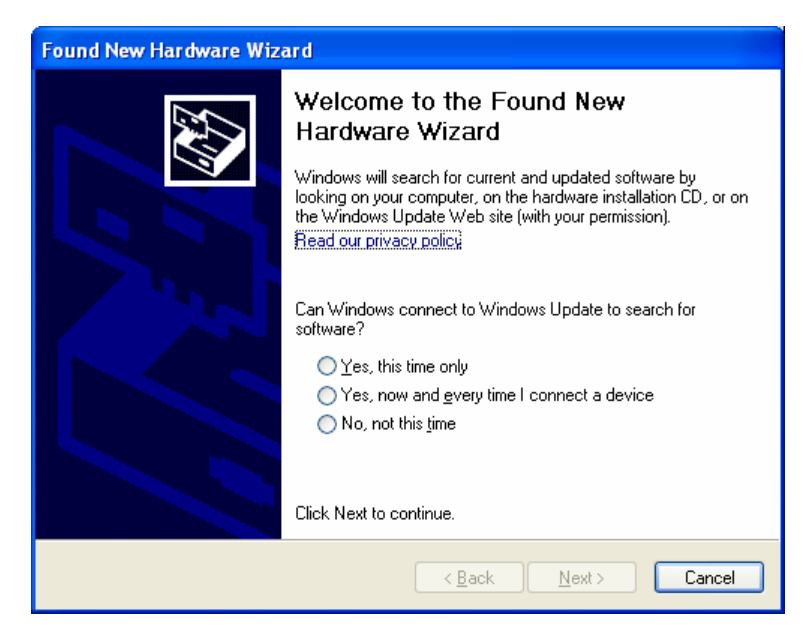

#### *Obrázok 26: Obrazovka Found New Hardware Wizard – Connect to Update (Sprievodca pre Našiel sa nový hardvér – Pripojiť sa na aktualizáciu)*

V obrazovke **Found New Hardware Wizard – Connect to Update (Sprievodca pre Našiel sa nový hardvér – Pripojiť sa na aktualizáciu)**, kliknite na prepínač **Yes, this time only (Áno, len teraz)** a potom kliknite na **Next (Pokračovať)**.

*Objaví sa obrazovka Found New Hardware Wizard – Install Software (Sprievodca pre Našiel sa nový hardvér – Inštalovať softvér):* 

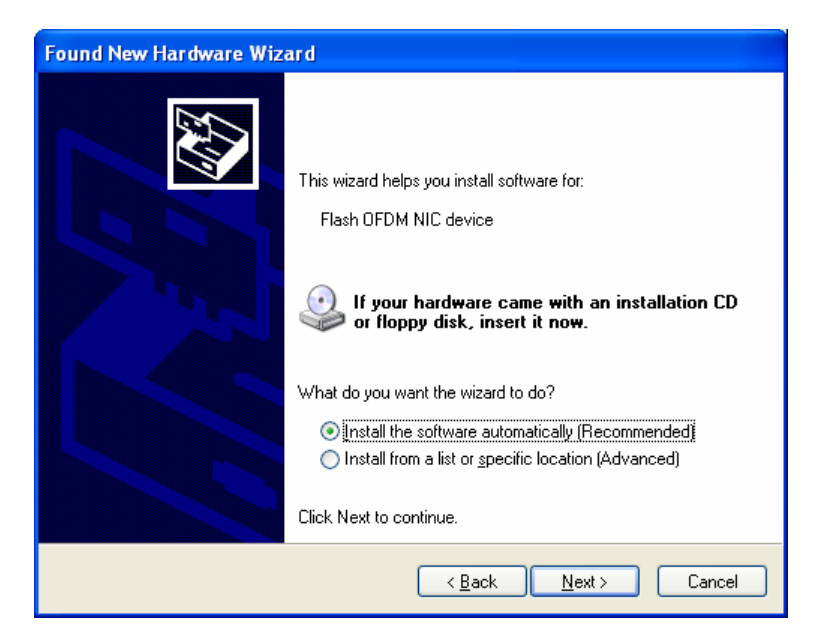

*Obrázok 27: Obrazovka Found New Hardware Wizard – Install Software (Sprievodca pre Našiel sa nový hardvér – Inštalovať softvér)* 

<span id="page-30-0"></span>2. V obrazovke **Found New Hardware Wizard – Install Software (Sprievodca pre Našiel sa nový hardvér – Inštalovať softvér)** kliknite na prepínač **Install the software automatically (recommended) (Inštalovať softvér automaticky (doporučené))** a kliknite na **Next (Pokračovať)**.

*Systém hľadá ovládače a zobrazí obrazovku Hardware Installation – Windows XP Logo Testing (Inštalácia hardvéru – Testovanie Loga Windows XP)*

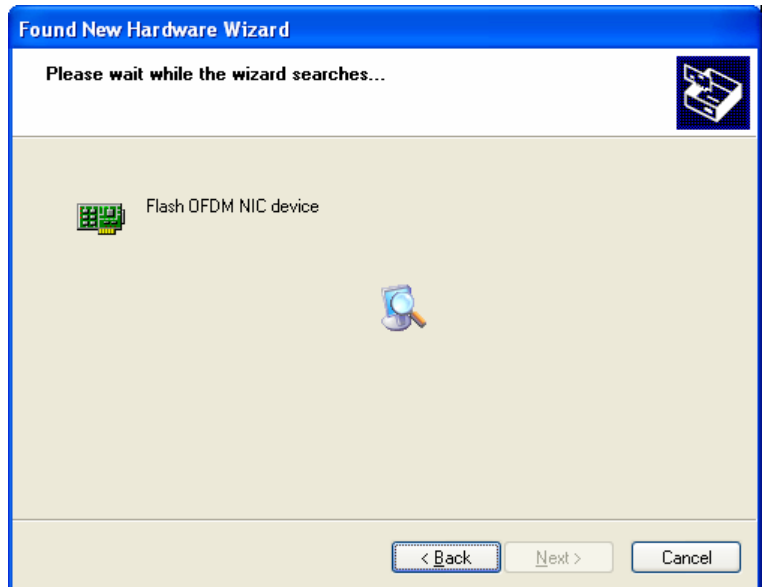

*Obrázok 28: Obrazovka Searching for Flash-OFDM Device (Vyhľadávanie zariadenia Flash-OFDM)* 

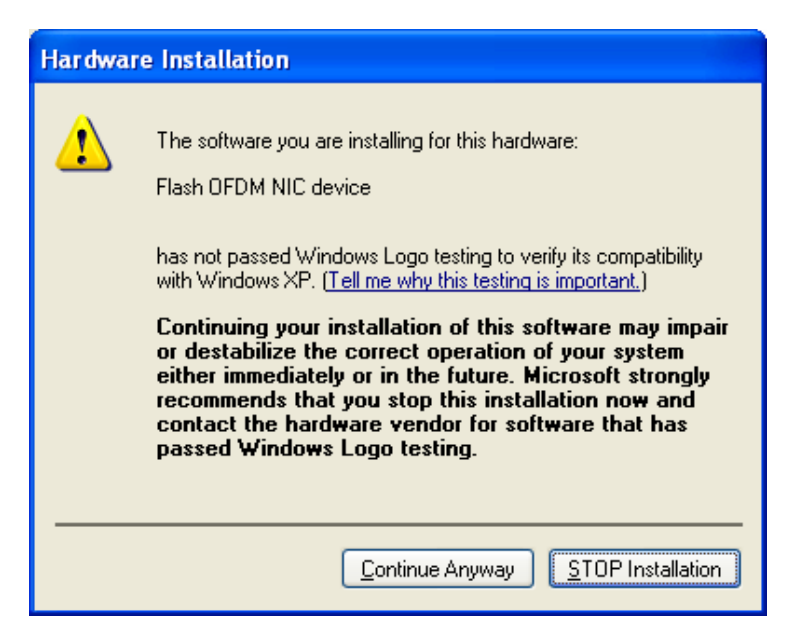

*Obrázok 29: Obrazovka Hardware Installation – Windows XP Logo Testing (Inštalácia hardvéru – Testovanie Loga Windows XP)* 

<span id="page-31-0"></span>3. V obrazovke **Hardware Installation – Windows XP Logo Testing (Inštalácia hardvéru – Testovanie Loga Windows XP)** kliknite na **Continue Anyway (Pokračovať v každom prípade)**.

*Systém nastaví obrazovku Setting a Syatem Restore Point (Nastavenie bodu obnovy systému), nainštaluje softvér a zobrazí obrazovku Completing the Hardware Wizard (Ukončenie sprievodcu hardvérom).* 

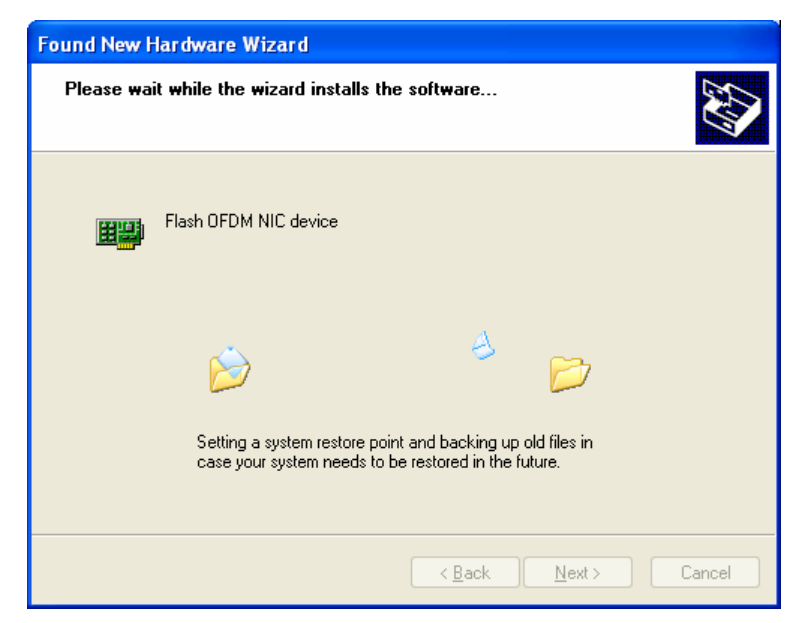

*Obrázok 30: Obrazovka Setting a System Restore Point (Nastavenie bodu obnovy systému)* 

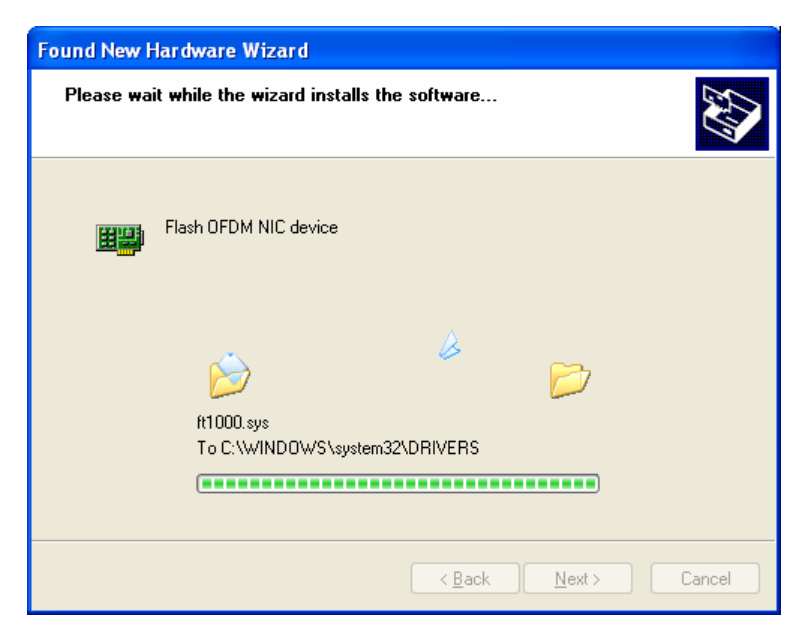

*Obrázok 31: Obrazovka Installing the Software (Inštalácia softvéru)* 

<span id="page-32-0"></span>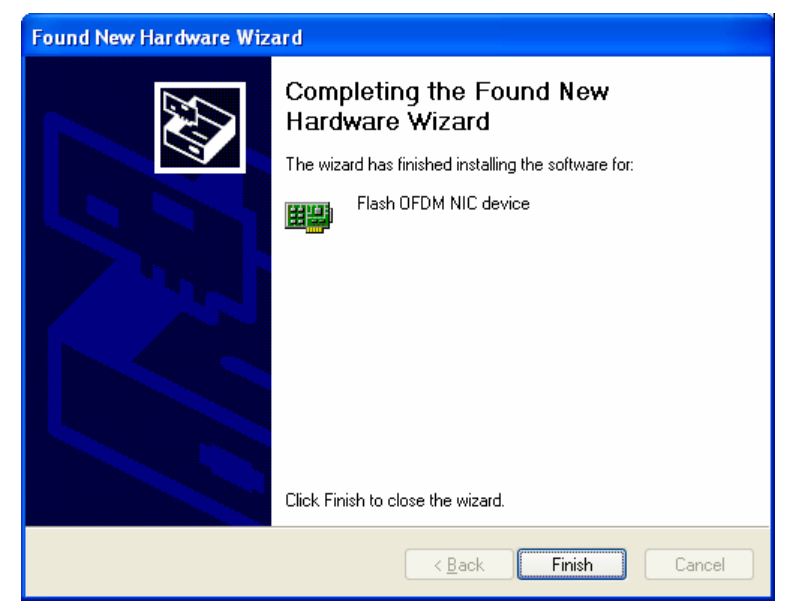

*Obrázok 32: Obrazovka Completing the Hardware Wizard (Ukončenie sprievodcu hardvérom)* 

4. V obrazovke **Completing the Hardware Wizard (Ukončenie sprievodcu hardvérom)**, kliknite na **Finish (Ukončiť)**.

*Načítavanie ovládačov zariadení sa ukončí a na vonkajšej časti Dátovej karty bliká modrá LED kontrolka "pripojené". Kontrolka bliká až kým sa Dátová karta nepripojí do siete. Keď sa pripojí, modré svetlo ostane svietiť a objaví sa rozhranie Mobility Manager (pozrite si [Indikátory rozhrania Mobility Manager](#page-36-1) na strane [37](#page-36-1)).* 

*Inštalácia Dátovej karty pre Windows XP je teraz hotová.* 

#### <span id="page-33-0"></span>**2.6.3. Načítavanie ovládačov zariadení pri systéme Windows Vista**

Keď systém Windows Vista zistí prítomnosť Dátovej karty, automaticky sa načítajú ovládače zariadení. Nie je potrebný žiadny zásah užívateľa.

Objaví sa správa **Installing device driver software (Inštalácia softvéru ovládača zariadenia)** a po nej nasleduje správa **Flash OFDM Nic device – Device driver software installed successfully (Zariadenie Flash OFDM NIC (Network Interface Card) – Softvér ovládača zariadenia sa úspešne nainštaloval)**.

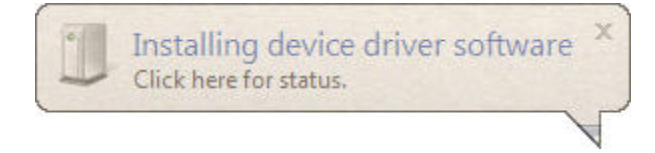

*Obrázok 33: Správa Installing Device Driver Software (Inštalácia softvéru ovládača zariadenia)* 

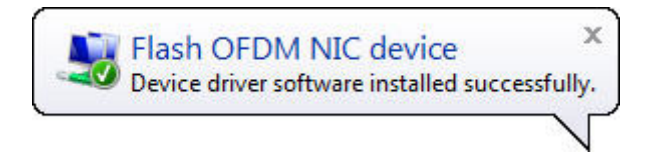

#### *Obrázok 34: Správa Device Driver Software Installed Successfully (Softvér ovládača zariadenia sa úspešne nainštaloval)*

Keď sú ovládače zariadení úplne načítané, na kraji Dátovej karty bliká modrá LED kontrolka "pripojené". Kontrolka bliká až kým sa Dátová karta nepripojí do siete. Keď sa pripojí, tmodré svetlo ostane svietiť a objaví sa rozhranie Mobility Manager (pozrite si [Indikátory rozhrania Mobility Manager](#page-36-1) na strane [37\)](#page-36-1)*.*

*Inštalácia Dátovej karty pre systém Windows Vista je teraz hotová.* 

### **2.6.4. Načítavanie ovládačov zariadení pre Macintosh a Linux**

Keď systémy Macintosh, alebo Linux zistia prítomnosť Dátovej karty, načítajú sa automaticky ovládače zariadenia. Nie je potrebný žiadny zásah užívateľa.

Keď sú ovládače zariadení úplne načítané, na kraji Dátovej karty bliká modrá LED kontrolka "pripojené". Kontrolka bliká až kým sa Dátová karta nepripojí do siete. Keď sa pripojí, modré svetlo ostane svietiť a objaví sa rozhranie Mobility Manager (pozrite si [Indikátory rozhrania Mobility Manager](#page-36-1) na strane [37\)](#page-36-1).

*Inštalácia Dátovej karty pre Mackintosh a Linux je teraz hotová.*

# <span id="page-34-0"></span>**Kapitola 3. Používanie Dátovej karty pre Rýchly internet**

Po nainštalovaní softvéru Mobility Manager, po zasunutí Dátovej karty do slotu PCMCIA a po načítaní patričných ovládačov sa môžu zaregistrovaní užívatelia tešiť z rýchleho pripojenia na Internet.

### **3.1 Spustenie rozhrania Mobility Manager**

V systémoch Windows a Macintosh sa po inštalácii a zakaždým, keď sa do slotu PCMCIA vloží Dátová karta, otvorí aplikácia Mobility Manager. Ak sa z nejakého dôvodu neotvorí, spustite program cez zástupcu ikonu/alias.

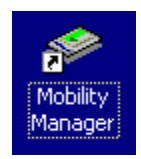

#### *Obrázok 35: Zástupca Mobility Manager pre systémy Windows/Macintosh*

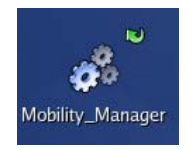

#### *Obrázok 36: Alias Mobility Manager pre Linux*

V Linuxuxe sa Mobility Manager nespustí automaticky po inštalácii ani po vložení Dátovej karty. Aplikáciu spustite dvojitým kliknutím na alias rozhrania Mobility Manager, (ktorý sa nachádza v imlicitnej obrazovke "superužívateľa", alebo na mieste, ktoré bolo určené pred tým, alebo presunom do adresára, kde je nainštalovaný Mobility Manager a tam dvojitým kliknutím na ikonu programu.

Alebo je možné prispôsobiť prihlasovací script Linuxu, aby umožnil automatické spustenie rozhrania Mobility Manager po prihlásení. Keď chcete upraviť prihlasovací script:

- 1. Otvorte súbor **runMobilityManager.txt**, (ktorý sa nachádza v adresári, kde sa nainštaloval Mobility Manager).
- 2. Skopírujte celý obsah súboru do schránky.
- 3. Otvorte prihlasovací script Linuxu, (ktorý sa zvyčajne volá **.bash\_profile**, alebo **.bashrc** a ktorý sa nachádza v domovskom adresári užívateľa).
- 4. Skopírujte obsah na koniec prihlasovacieho scriptu.
- 5. Uložte prihlasovací script.

6. Odhláste sa a prihláste. *Mobility Manager sa vždy spustí po prihlásení.* 

### <span id="page-36-1"></span><span id="page-36-0"></span>**3.2 Indikátory rozhrania Mobility Manager**

Ponuka **Options Help** možností Ponuka pomoci  $T \cdot$ Mobile· Stav pripojenia Connected Ready Duration:  $0:2:14$ Čas pripojenia Počet prijatých Received: 2620 Kbytes kilobajtov Sent: 301 Kbytes Počet odoslaných kilobajtov Strength: Sila signálu Quality: Kvalita signálu

Mobility Manager vyzerá nasledovne:

*Obrázok 37: Indikátory rozhrania Mobility Manager* 

#### *Poznámka:*

*Keď chcete vysvetlenie možností ponuky rozhania Mobility Manager, pozrite si Tabuľku 2: [Možnosti ponuky rozhrania Mobility Manager](#page-39-1) na strane [40.](#page-39-1)*

### <span id="page-37-0"></span>**3.3 Funkčnosť rozhrania Mobility Manager**

Funkčnosť rozhrania Mobility Manager zahŕňa:

- Sledovanie stavu pripojenia a času pripojenia
- Sledovanie množstva prijatých a odoslaných kilobajtov
- Sledovanie sily a kvality signálu
- Uzatváranie, opúšťanie a ukončovanie spojenia
- Povoľovanie a zakazovanie Dátovej karty

### **3.3.1. Sledovanie stavu pripojenia a času pripojenia**

Mobility Manager indikuje podľa stavu pripojenia buď "Connected" (Pripojený), alebo "Seraching" (Vyhľadávanie). Kontrolka na kraji Dátovej karty tiež bliká kým sa pripojenie neuskutoční. Indikátor Času pripojenia ukazuje ako dlho je notebook pripojený k sieti. Keď spojenie ukončíte (vypnutím počítača, alebo zakázaním spojenia), táto hodnota sa opäť nastaví na nulu.

Ak sa Stav spojenia po niekoľkých sekundách nezmení na Pripojený, skontrolujte:

- Či je počítač v oblasti so širokopásmovým pokrytím.
- Či je Dátová karta úplne zasunutá do slotu pre PCMCIA kartu.
- Či je umožnený prístup ku karte prostredníctvom Options menu (ponuky Možnosti) "Enabled" (Povolený).

### **3.3.2. Sledovanie množstva prijatých a odoslaných kilobajtov**

Keď chcete sledovať množstvo odoslaných, alebo prijatých dát počas spojenia, pozrite si patričné indikátory Received/Sent (Prijaté/Odoslané).

Tieto indikátory ukazujú celkové množstvo bytov odoslaných a prijatých počas aktuálneho spojenia. Keď sa spojenie ukončím (keď počítač vypne, alebo sa spojenie zakáže), obidve tieto hodnoty sa opäť nastavia na nulu.

### <span id="page-38-0"></span>**3.3.3. Sledovanie sily a kvality signálu**

Sila signálu ukazuje úroveň signálu, ktorý prijímate. Keď je signál najsilnejší, zobrazia sa štyri stĺpce. Keď je signál najslabší, zobrazí sa jeden stĺpec. Keď Dátová karta hľadá signál, stĺpce budú prechádzať zľava doprava.

Kvalita Signálu meria skutočnú kvalitu signálu (signál vo vzťahu k okolitému šumu/interferenciám).

### **3.3.4. Uzatváranie, opúšťanie a ukončovanie spojenia**

Keď chcete zavrieť okno rozhrania Mobility Manager, kliknite na "X" v pravom hornom rohu rozhrania Windows, alebo na "X" v červenom krúžku v ľavom hornom rohu rozhrania Macintosh/Linux, alebo vyberte **Options** ⇒ **Exit (Možnosti** ⇒ **Koniec)**. *Upozorňujeme, že týmto sa spojenie neukončí.* Keď chcete opätovne spustiť rozhranie Mobility Manager, kliknite dvakrát na ikonu/alias rozhrania Mobility Manager.

Vypnutie počítača ukončí bezdrôtové širokopásmové spojenie. Keď chcete ukončiť spojenie bez toho, aby ste museli vypnúť počítač, použite funkciu "Disable" (Zakázať). Kliknite na **Options** ⇒ **Disable (Možnosti** ⇒ **Zakázať)**. Toto je zvlášť praktické na miestach, ktoré počítajú s elektrickými zariadeniami, ale nepočítajú s bezdrôtovou komunikáciou (napríklad lietadlá, nemocnice). Keď chcete začať ďalšie spojenie, kliknite na **Options** ⇒ **Enable (Možnosti** ⇒ **Povoliť)**.

### **3.3.5. Povoľovanie a zakazovanie Dátovej karty pre Rýchly internet**

Keď chcete ukončiť širokopásmové bezdrôtové spojenie bez vypnutia počítača, kliknite na **Options** ⇒ **Disable (Možnosti** ⇒ **Zakázať)**. Mobility Manager zakáže spojenie a zobrazí "Disabled" (Zakázané).

Keď chcete začať ďalšie spojenie, kliknite na **Options** ⇒ **Enable (Možnosti** ⇒ **Povoliť)**. Keď sa vyhľadáva pripojenie, Mobility Manager zobrazí **Searching (Vyhľadávanie)**. Keď sa pripojenie nájde, Mobility Manager zobrazí **Connected (Pripojené)**.

### <span id="page-39-0"></span>**3.4 Možnosti ponuky rozhrania Mobility Manager**

Možnosti ponuky rozhrania Mobility Manager sú zhrnuté dole:

<span id="page-39-1"></span>

| Ponuka                | Možnosť ponuky                                              | Podrobnosti                                                                                                    |
|-----------------------|-------------------------------------------------------------|----------------------------------------------------------------------------------------------------|
| Options<br>(Možnosti) | Information - General<br>(Informácie – Všeobecné)           | Zobrazí informácie, ktoré sa týkajú<br>systému vášho počítača a začleneného<br>rozhrania Mobility Manager.                                                                                                    |
| Options<br>(Možnosti) | <b>Information</b> – Network<br>(Informácie – Sieť)         | Zobrazí informácie, ktoré sa týkajú<br>vašich momentálnych nastavení siete,<br>vrátane typu siete (Network Type)<br>(FLASH-OFDM), IP Adresy, MAC<br>Adresy, Masky Sub-siete, Implicitnej<br>Brány (Gateway), DHCP Servera,<br>Povoleného DHCP, Typu Adaptéra.                                                                                                    |
| Options<br>(Možnosti) | Enable/Disable<br>(Povoliť/Zakázať)                         | Povoľuje, alebo zakazuje spojenie Dátovej<br>karty bez vypnutia počítača.<br>Ak chcete zastaviť spojenie, kliknite na<br>Disable (Zakázať). Spojenie Dátovej karty<br>sa skončí, stav oblasti pripojenia rozhrania<br>Mobility Manager zobrazí Disabled<br>(Zakázané) a možnosť ponuky sa zmení<br>na Enable (Povoliť).<br>Ak chcete spojenie opätovne spustiť,<br>kliknite na Enable (Povoliť). Dátová karta<br>opätovne spustí spojenie, stav oblasti<br>pripojenia rozhrania Mobility Manager<br>zobrazí Connected (Pripojený) a možnosť<br>ponuky sa zmení na Disable (Zakázať). |
| Options<br>(Možnosti) | Check for Upgrade<br>(Skontrolovať možnosť<br>aktualizácie) | Ručne skontroluje možnosť aktualizácie<br>softvéru, ktorý súvisí s rozhraním<br>Mobility Manager.                                                                                                    |
| Options<br>(Možnosti) | About<br>(0)                                                | Zobrazí informácie o verzii rozhrania<br>Mobility Manager.                                                                                                    |

*Tabuľka 2: Možnosti ponuky rozhrania Mobility Manager* 

<span id="page-40-0"></span>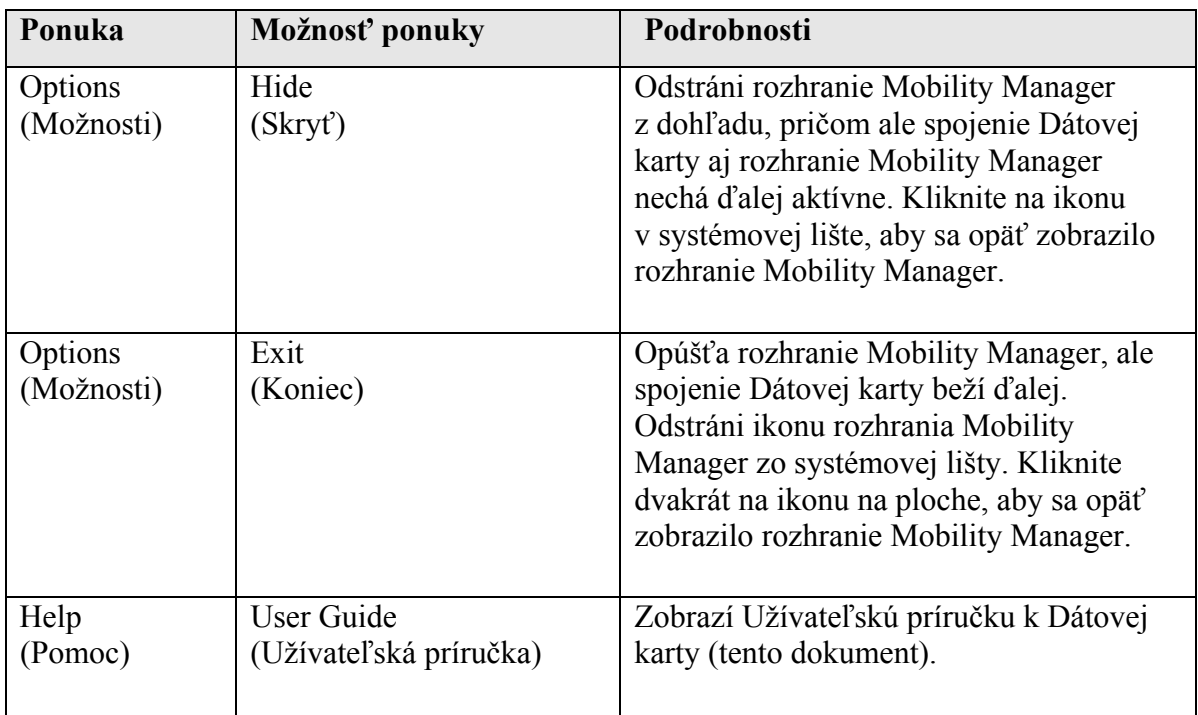

### **3.5 Aktualizácia softvéru**

Aktualizácia softvéru Dátovej karty zabezpečí, aby boli k dispozícii všetky najnovšie vlastnosti a funkcie.

Softvér Dátovej karty sa môže aktualizovať nasledovnými spôsobmi:

- Automatickou aktualizácia na diaľku (OTA)
- Manuálnou aktualizácia na diaľku (OTA)
- Odinštalovať a opätovne nainštalovať úplne celý balík

*Poznámka:*

*Proces aktualizácie softvéru môže ovplyvniť niekoľko vecí. Pozrite si [Poznámky](#page-42-1)  [k aktualizácii softvéru](#page-42-1) na strane [43,](#page-42-1) kde sú uvedené podrobnosti.*

### **3.5.1. Automatická aktualizácia na diaľku (OTA)**

Počas prevádzky v režime pripojenia rozhranie Mobility Manager udržiava kontakt s OTA serverom. Server informuje softvér rozhrania Mobility Manager, kedy je aktualizácia k dispozícii a spustí aktualizáciu.

Počas automatikej OTA aktualizácie sa objaví správa o sťahovaní balíka, ktorá ukazuje postup aktualizácie.

<span id="page-41-0"></span>

| <b>Download</b>     |    |               |
|---------------------|----|---------------|
| Downloading package | 4% | <b>Cancel</b> |

*Obrázok 38: Správa o sťahovaní balíka* 

<span id="page-41-1"></span>Keď je sťahovanie kompletné, rozhranie Mobility Manager sa automaticky zatvorí, nainštaluje aktualizáciu a reštartuje sa.

### **3.5.2. Manuálna aktualizácia na diaľku (OTA)**

Užívateľ si môže želať manuálne kontrolovať či je k dispozícii aktualizácia (radšej, ako čakať na automatické upozornenie). Tento spôsob umožňuje okamžitú kontrolu, či je aktualizácia k disposzícii, radšej, ako čakať na vopred nastavený interval "výzvy".

Keď chcete manuálne skontrolovať možnosti aktualizácie:

1. V ponuke **Options (Možnosti)** zvoľte možnosť **Check for Upgrade… (Kontrola možnosti aktualizácie…)**

*Mobility Manager skontroluje OTA server, či sú k dispozícii aktualizácie.* 

• Ak nie sú k dispozícii žiadne aktualizácie, objaví sa správa **No new package available (Nie je k dispozícii žiadny nový balík)**:

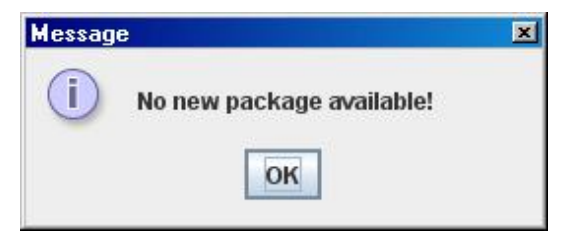

*Obrázok 39: Správa No New Package Available (Nie je k dispozícii žiadny nový balík)* 

• Ak je k dispozícii nejaká aktualizácia, okamžite sa začne jej sťahovanie (pozrite si [Obrázok 38\)](#page-41-1) a pokračuje, až kým nie je kompletná. Keď je sťahovanie kompletné, rozhranie Mobility Manager sa automaticky zatvorí, nainštaluje aktualizáciu a reštartuje sa.

### **3.5.3. Odinštalovať a opätovne nainštalovať úplne celý balík**

Okrem aktualizácie softvéru Dátovej karty na diaľku (OTA) sa softvér môže aktualizovať aj odinštalovaním aktuálneho softvéru a inštaláciou aktualizovaného softvéru.

Keď chcete odinštalovať softvér rozhrania Mobility Manager, pozrite si [Odinštalovanie](#page-44-1)  [softvéru Odinštalovanie softvéru Dátovej karty pre Rýchly internet](#page-44-1) na strane [45.](#page-44-1) Zvoľte si spôsob odinštalovania, ktorý je vhodný pre váš operačný systém.

<span id="page-42-0"></span>Keď chcete nainštalovať úplne nový balík, pozrite si [Inštalácia softvéru rozhrania](#page-12-1)  [Mobility Manager](#page-12-1) na strane [13.](#page-12-1) Zvoľte si spôsob inštalácie, ktorý je vhodný pre váš operačný systém.

### <span id="page-42-1"></span>**3.5.4. Poznámky k aktualizácii softvéru**

Procesu aktualizácie Dátovej karty sa týka niekoľko problémov:

- Ochranné programy (firewally) tretích strán môžu ovplyvniť aktualizáciu na diaľku (OTA). Ak aktualizácia na diaľku (OTA) nejde je možné, že pred tým, ako sa opäť pokúsite o aktualizáciu, budete musieť zakázať všetky ochranné programy (firewally) tretích strán. Skontrolujte pokyny pre užívateľa ochranného softvéru (firewall) tretíej strany, ako ho zakázať.
- Ak užívateľ zastaví sťahovanie aktualízácie softvéru pred dokončením, keď pokračuje, aktualizácia bude pokračovať tam, kde bola zastavená.
- Aktualizácie pre Macintosh, alebo Linux budú k doispozícii len pre užívateľov, ktorí sú prihlásení ako "Root" (Superuživateľ).
- Počítače, na ktorých bežia operačné systémy Windows 2000, Windows XP a Windows Vista vyžadujú prihlásenie užívateľa podľa nakonfigurovaných užívateľských práv. Tieto práva ovplyvňujú proces aktualizácie nasledovne:
	- o Užívatelia prihlásení ako "Administrators" (Administratori) majú plné práva, čo sa týka aktualizácie. Môžu inštalovať aktualizácie softvéru, ako je to podrobne popísané v predchádzajúcich častiach.
	- o Užívatelia prihlásení, ako "Power Users" (Pokročilí užívatelia) budú môcť aktualizovať softvér rozhrania Mobility Manager a DSP image, ale keď sa pokúsia nainštalovať nový ovládač, dostanú chybovú správu. Aby sa umožnila aktualizácia ovládača, súčasné spojenie rozhrania Mobility Manager sa musí zavrieť a potom sa na počítač musí prihlásiť užívateľ s právami "Administrator" (Administrátora), aby urobil aktualizáciu.
	- o Užívatelia prihlásení, ako "Users" (Užívatelia), alebo ako akýkoľvek iný typ užívateľa nebudú môcť aktualizovať softvér Dátovej karty. Aby sa umožnila aktualizácia softvéru, súčasné spojenie rozhrania Mobility Manager sa musí zavrieť a potom sa na počítač musí prihlásiť užívateľ s právami "Administrator" (Administrátora), aby urobil aktualizáciu.

# <span id="page-43-1"></span><span id="page-43-0"></span>**Kapitola 4. Vyberanie a odinštalovanie karty**

### **4.1 Vyberanie Dátovej karty pre Rýchly internet**

Keď chcete vybrať Dátovú kartu z notebooku:

1. Vo Windows kliknite na ikonu Vypnúť, alebo Vyhodiť Hardvér na systémovej lište.

### ॾ

- 2. Z možností, ktoré sa objavia vyberte **Stop FLASH-OFDM NIC device (Zastavte zariadenie FLASH-OFDM NIC)**. Kliknite na **Stop (Zastavte)**. *Objaví sa dialógový bix, ktorý vás upozorní, že je bezpečné vybrať kartu.*
- 3. Pri všetkých systémoch stlačte tlačidlo vyhadzovacieho zariadenia, ktoré je vedľa slotu PCMCIA a Dátovú kartu zo slotu vyberte.

#### *Poznámka:*

<span id="page-43-2"></span>*Aby sa zariadenie, ktoré sa zastavilo takýmto spôsobom opätovne spustilo, musí sa Dátová karta fyzicky vybrať a opätovne vložiť do slotu.*

### <span id="page-44-1"></span><span id="page-44-0"></span>**4.2 Odinštalovanie softvéru Dátovej karty pre Rýchly internet**

Keď chcete odinštalovať softvér Dátovej karty:

- 1. Podľa vášho operačného systému incializujte program na odinštalovanie:
	- V systéme Windows, kliknite na **Start** ⇒ **Programs** ⇒ **Mobility Manager**  ⇒ **Uninstall Mobility Manager (Štart** ⇒ **Programy** ⇒ **Mobility Manager**  ⇒ **Odinštalovať Mobility Manager)**.

*Objaví sa obrazovka Uninstall Mobility Manager (Odinštalovať rozhranie Mobility Manager) (pozrite si [Obrázok 43](#page-46-1)).* 

• V prípade systému Macintosh sa presuňte do adresára **Applications\Mobility Manager\Uninstall Mobility Manager (Aplikácie\Mobility Manager\Odinštalovať Mobility Manager)** a kliknite dvakrát na **Uninstall Mobility Manager (Odinštalovať Mobility Manager)**.

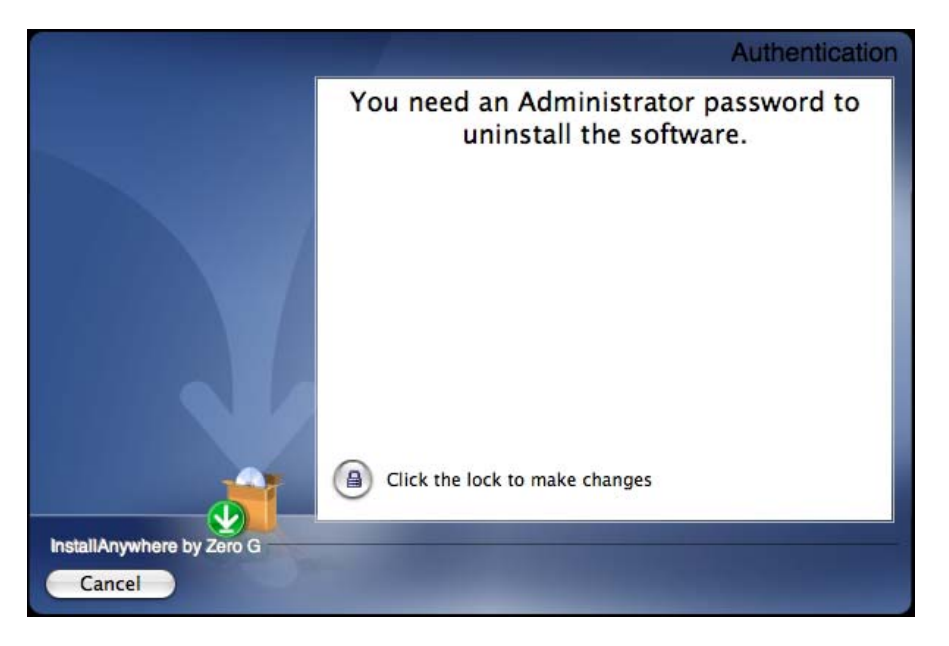

*Objaví sa obrazovka Authentication (Autorizácia).* 

#### *Obrázok 40: Obrazovka Authentication (Autorizácia)*

Kliknite na **Click the lock to make changes (Kliknite na zámku, aby ste urobili zmeny)**.

<span id="page-45-0"></span>*Objaví sa obrazovka Authenticate (Autorizovať).* 

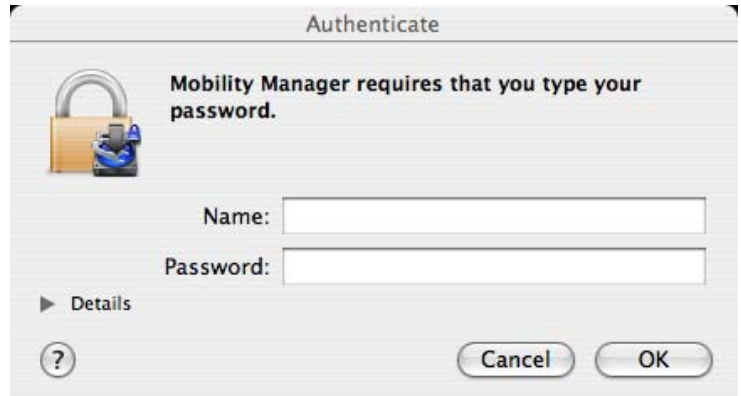

*Obrázok 41: Obrazovka Authenticate (Autorizovať)* 

Napíšte patričné **Name (Meno)** a **Password (Heslo)** a kliknite na **OK (OK)**. *Objaví sa obrazovka Uninstall Mobility Manager (Odinštalovať rozhranie Mobility Manager) (pozrite si [Obrázok 43](#page-46-1)).* 

• V systéme Linux sa presuňte do adresára **Applications\Mobility Manager\Uninstall Mobility Manager (Aplikácie\Mobility Manager\Odinštalovať Mobility Manager)** a kliknite dvakrát na **Uninstall Mobility Manager (Odinštalovať Mobility Manager)**.

*Objaví sa obrazovka Uninstall Mobility Manager – Run or Display (Odinštalovať Mobility Manager – Spustiť alebo Zobraziť).* 

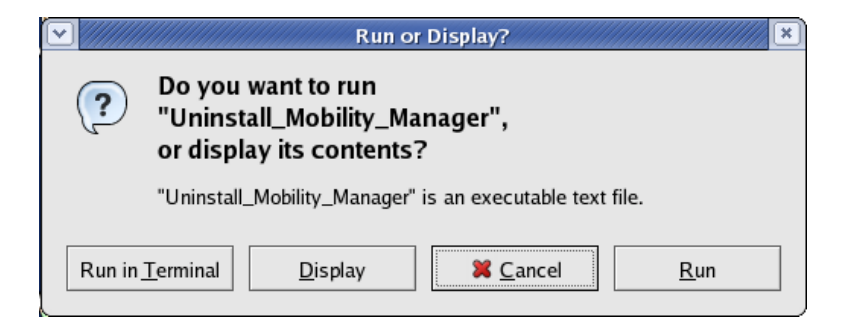

*Obrázok 42: Obrazovka Uninstall Mobility Manager – Run or Display (Odinštalovať Mobility Manager – Spustiť alebo Zobraziť)* 

Kliknite na **Run (Spustiť)**.

<span id="page-46-0"></span>*Objaví sa obrazovka Uninstall Mobility Manager (Odinštalovať Mobility Manager):*

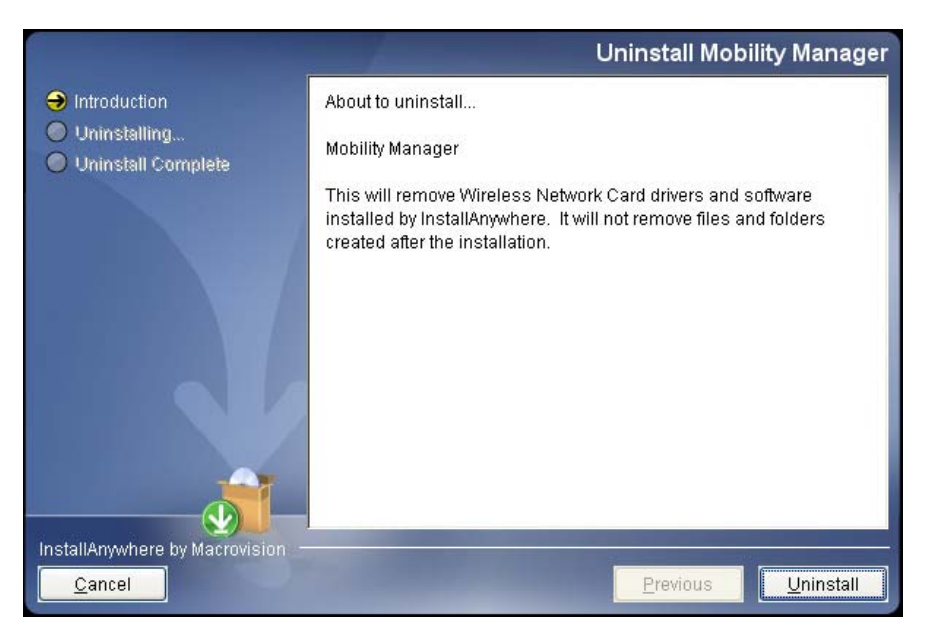

*Obrázok 43: Obrazovka Uninstall Mobility Manager (Odinštalovať Mobility Manager)* 

<span id="page-46-1"></span>2. V obrazovke **Uninstall Mobility Manager (Odinštalovať Mobility Manager)** kliknite na **Uninstall (Odinštalovať)**.

*Mobility Manager sa zo systému odinštaluje. Keď skončí, objaví sa obrazovka Uninstall Complete (Odinštalovanie je hotové).* 

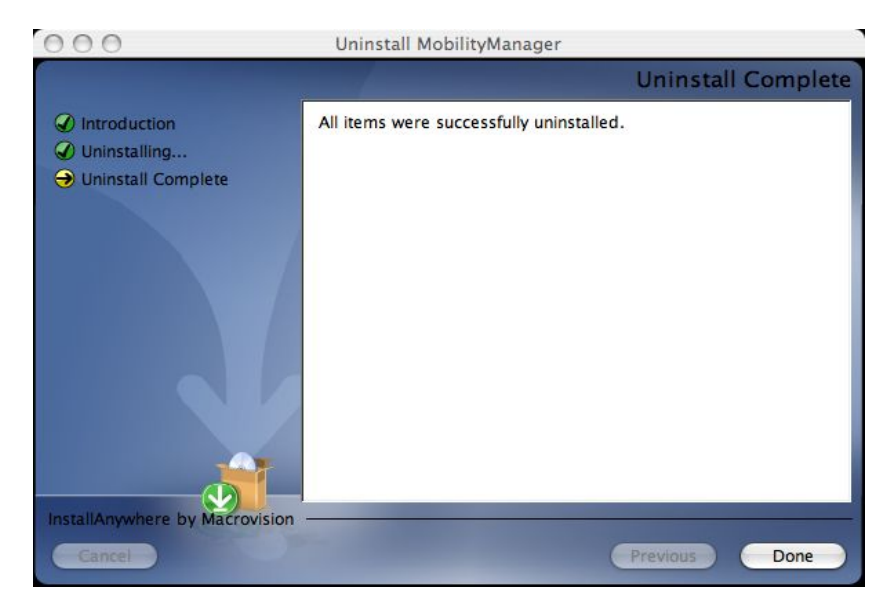

*Obrázok 44: Obrazovka Uninstall Complete (Odinštalovanie je hotové)* 

### <span id="page-47-0"></span>**4.2.1. Odinštalovanie pri systéme Linux SDK**

Keď chcete odinštalovať softvér Dátovej kartu pri systéme Linux SDK:

- 1. Choďte do adresára balíka **ft1000\_linux**.
- 2. Spustite **./install.sh**.
- 3. Zvoľte **option 2 (možnosť 2)** na odinštalovanie. *Systém softvér odinštaluje.*

# <span id="page-48-0"></span>**Kapitola 5. Riešenie a odstraňovanie problémov**

Dátová karta je veľmi spoľahlivá, keď je správne nainštalovaná a keď sa správne používa. Problémy, ktoré vznikajú sú pravdepodobne z dôvodu, že:

- Bezdrôtové širokopásmové pokrytie nie je k dispozícii.
- Dátová karta nie je kompatibilná s operačným systémom, ktorý je vo vašom počítači. S Dátovou kartou nepracujú nasledovné operačné systémy: Windows 95, Windows 98 a NT 4.0.
- Iné zariadenia používajú systémové zdroje, ktoré sa požaduujú na to, aby Dátová karta fungovala.
- Bol nainštalovaný nesprávny ovládač.

Z Tabuľky Riešenia a odstraňovania problémov identifikujte možné príčiny a riešenia problémov.

| Problémy karty                                                                                                    | Možné príčiny                                                                  | <b>Návrhy</b>                                                                                                    |
|----------------------------------------------------------------------------------------------------|--------------------------------------------------------------------------------|----------------------------------------------------------------------------------------------------|
| Ikona rozhrania<br><b>Mobility Manager</b><br>hovorí "Disabled"                                                                                                    | Dátová karta nie<br>je úplne zasunutá.                                         | Vyberte a vložte Dátovú kartu. Keď je<br>zasunutá správne, malo by sa objaviť<br>modré svetlo.                                                      |
| (Zakázané).                                                                                                    | Zakázali ste<br>spojenie, ale<br>zabudli ste ho<br>povoliť.                    | V rozhraní Mobility Manager kliknite na<br>"Options" (Možnosti) a potom na "Enable"<br>(Povoliť).                                                   |
|                                                                                                    | Ovládač bol<br>zastavený zo<br>systémovej lišty.                               | Vyberte a opäť vložte Dátovú kartu.                                                                                                    |
|                                                                                                    | Softvér nebol<br>úspešne<br>nainštalovaný.                                     | Odinštalujte a potom opätovne korektne<br>nainštalujte softvér.                                                                                     |
| Pred tým, ako sa<br>objaví správa z<br>inštalácie "click to<br>finish" (kliknite, ak<br>chcete skončiť) vás<br>systém Windows<br>požiada, aby ste<br>reštartovali počítač. | Možno ste vložili<br>Dátovú kartu pred<br>ukončením<br>inštalácie<br>softvéru. | Zvoľte "No" (Nie), alebo "Cancel" (Zrušiť)<br>a potom reštartujte počítač manuálne po<br>kliknutí na "Finish" (Ukončiť) na nastavení<br>inštalácie. |

*Tabuľka 3: Riešenie a odstraňovanie problémov Dátovej karty* 

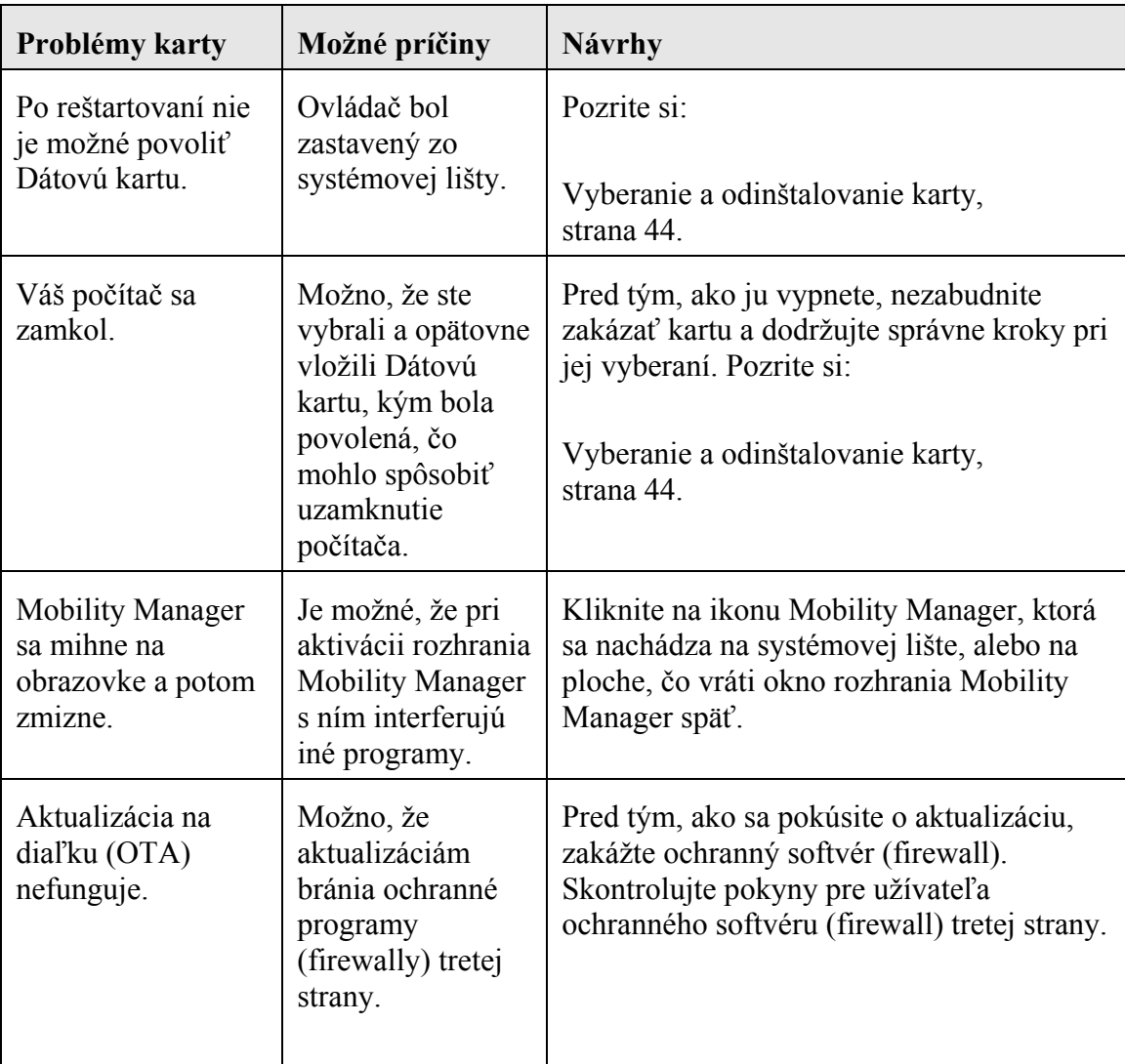

# <span id="page-50-0"></span>**Príloha A. Technické podmienky**

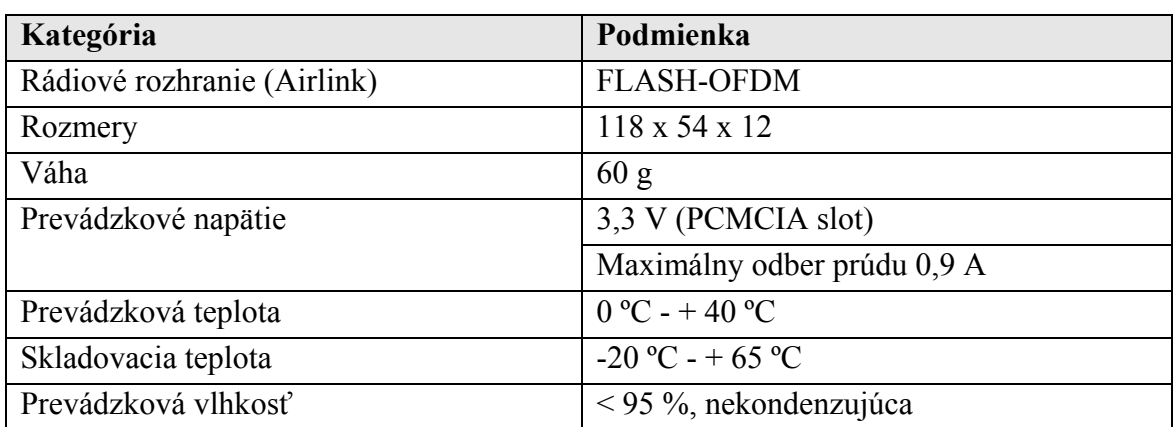

#### *Tabuľka 4: Technické podmienky Dátovej karty*